# *Sisältö*

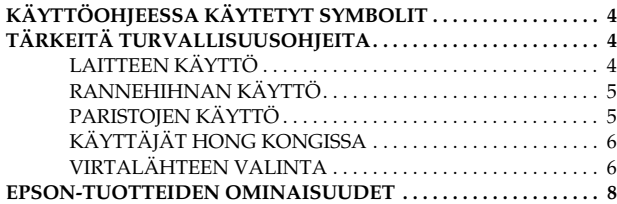

#### *[Luku 1](#page-8-0) KÄYTÖN VALMISTELU*

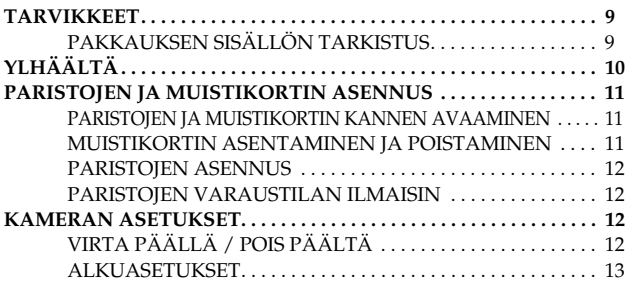

#### *[Luku 2](#page-13-0) PERUSTOIMINNOT*

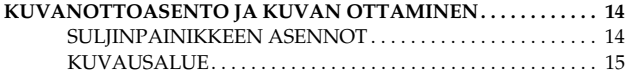

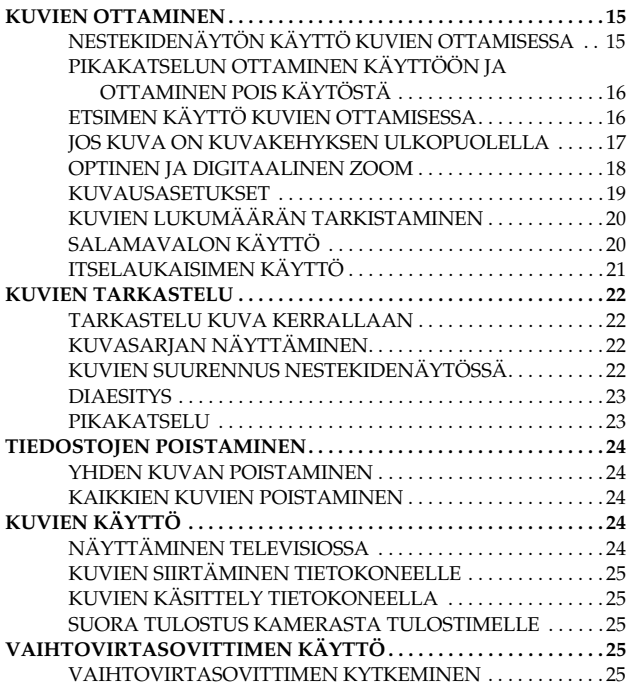

### *[Luku 3](#page-26-0) LISÄASETUKSET*

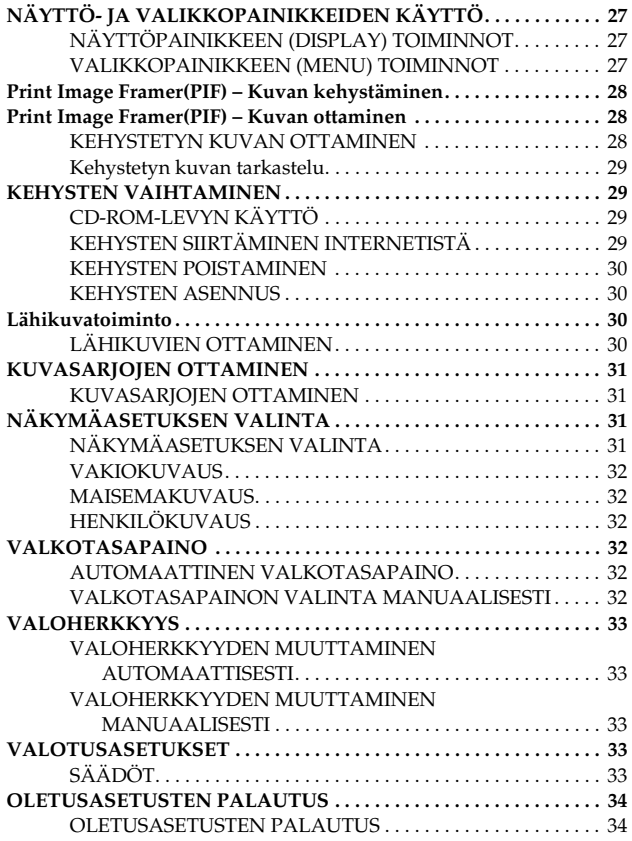

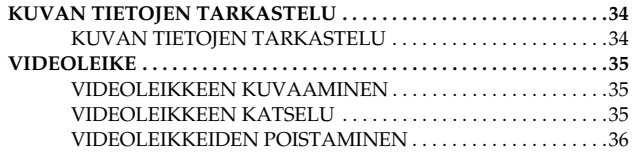

#### *[Luku 4](#page-36-0) SUORA TULOSTUS*

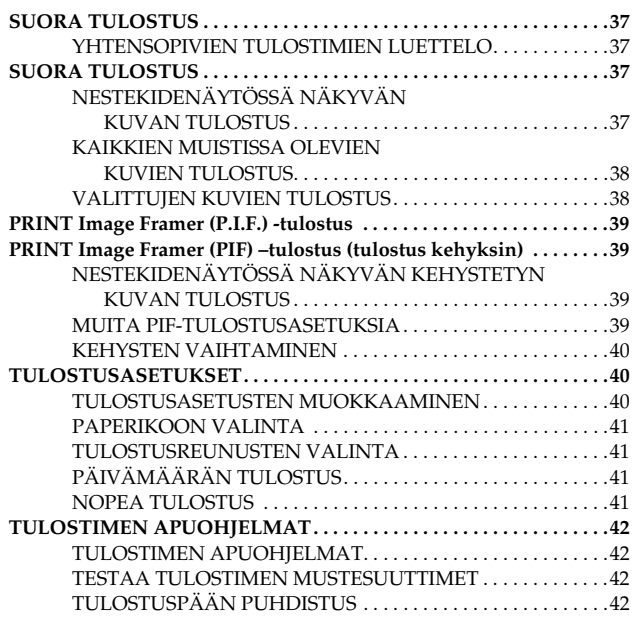

#### *[Luku 5](#page-42-0) MUUT TOIMINNOT*

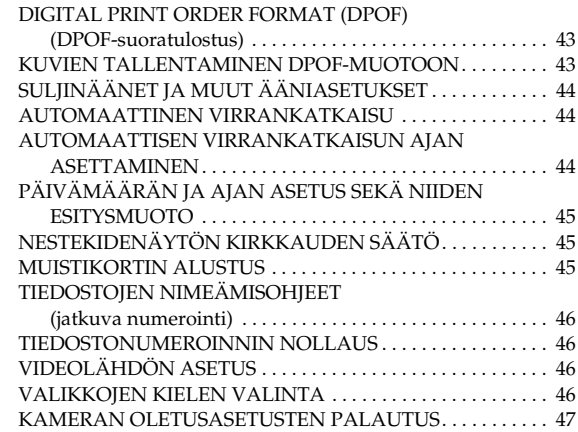

#### *[Liite A](#page-47-0) LISÄTIETOJA*

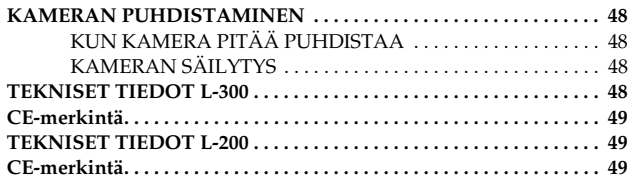

### *[Liite B](#page-49-0) VIANMÄÄRITYS*

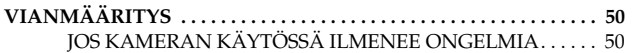

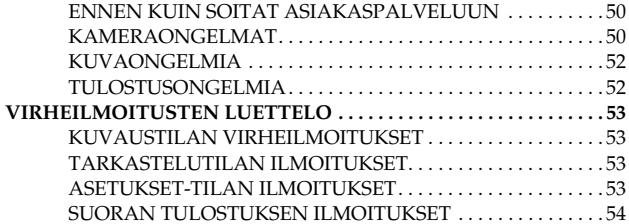

### *[TIETOJA EPSONISTA](#page-55-0)*

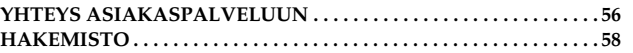

# <span id="page-3-3"></span><span id="page-3-0"></span>*KÄYTTÖOHJEESSA KÄYTETYT SYMBOLIT*

Käyttöohjeessa käytetään seuraavia symboleja.

### *Symbolit*

*Lue huolellisesti*

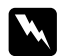

*VAROITUS Varoituksia täytyy noudattaa tarkoin henkilövahinkojen välttämiseksi.*

**p** 

*MUISTUTUS Muistutukset pitää ottaa huomioon laitevaurioiden välttämiseksi.*

## *TÄRKEÄÄ*

*Tärkeää-kohtien ohjeissa varmistetaan kameran oikea toiminta.*

*Hyödyllisiä tietoja*

### *Huomaa:*

*Tässä kerrotaan hyödyllisiä lisätietoja laitteen toiminnasta.*

### *Tiedoksi*

*Lisätietoja aiheesta:*

*Teknisiä termejä ja ammattisanastoa.*

*VIHJE Vihjeitä parempaan valokuvaukseen.*

### *Tekijänoikeudet ja tavaramerkit*

### *Tekijänoikeudet*

Kaikki oikeudet pidätetään. Mitään tämän julkaisun osaa ei saa kopioida, tallentaa mihinkään hakujärjestelmään eikä siirtää elektronisesti, mekaanisesti, kopioimalla, äänittämällä tai muulla tavalla ilman SEIKO EPSON CORPORATION -yrityksen antamaa kirjallista lupaa. Yrityksellä ei ole patenttivastuuta tämän ohjeen sisältämien tietojen käytöstä. Yritys ei myöskään ole korvausvelvollinen vahingoista, joita tämän ohjeen sisältämien tietojen käyttö voi aiheuttaa.

Ei SEIKO EPSON CORPORATION eivätkä sen tytäryhtiöt ole korvausvelvollisia, jos tuotteen ostaja tai kolmas osapuoli kärsii vahinkoja, menetyksiä, ylimääräisiä kustannuksia tai kuluja, koska: on tapahtunut onnettomuus, tuotetta on käytetty väärin tai siihen on tehty luvattomia korjauksia tai muutoksia tai (lukuun ottamatta Yhdysvaltoja) ei ole noudatettu tarkasti SEIKO EPSON CORPORATION -yrityksen antamia käyttö- ja huolto-ohjeita.

SEIKO EPSON CORPORATION ei ole vastuussa mistään vahingoista tai ongelmista, joita voi aiheutua, jos tuotteessa käytetään sellaisia lisävarusteita tai tarvikkeita, jotka eivät ole alkuperäisiä SEIKO EPSON CORPORATIONIN hyväksymiä EPSON-tuotteita tai muita EPSONIN hyväksymiä tuotteita.

### *Tavaramerkit*

EPSON on SEIKO EPSON CORPORATION -yrityksen rekisteröity tavaramerkki. PRINT Image Matching on SEIKO EPSON CORPORATION –yrityksen tavaramerkki. PRINT Image Matching –logo on SEIKO EPSON CORPORATION -yrityksen tavaramerkki. DPOF on CANON INC., Eastman Kodak Company, Fuji Photo Film Co., Ltd. ja Matsushita Electric Industrial Co., Ltd. -yrityksen tavaramerkki. PRINT Image Framer on SEIKO EPSON CORPORATION - yrityksen tavaramerkki. PRINT Image Framer lyhennetään tässä käyttöohjeessa kirjaimin PIF.

MultiMediaCard Infineon on Technologies AG (Saksa) -yrityksen rekisteröity tavaramerkki, johon MMCA (MultiMediaCard Association) -yrityksellä on käyttöoikeus.

**Yleishuomautus:**Muita tuotenimiä käytetään ainoastaan tuotteiden tunnistamiseen ja ne voivat olla vastaavien omistajiensa tavaramerkkejä. EPSON ei ota mitään vastuita näiden merkkien käyttämisestä.

Tekijänoikeus © 2003, SEIKO EPSON CORPORATION, Nagano, Japan.

# <span id="page-3-1"></span>*TÄRKEITÄ TURVALLISUUSOHJEITA*

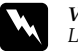

 *VAROITUS Lue nämä ohjeet ennen tuotteen käyttöä ja säilytä ohje tulevaa käyttöä varten. Noudata laitteeseen ja lisävarusteisiin merkittyjä varoituksia ja ohjeita.*

## <span id="page-3-2"></span>*LAITTEEN KÄYTTÖ*

Ota huomioon seuraavat seikat, kun käytät laitetta.

- ❏Vältä sähköiskun vaara: älä poista laitteesta tai lisävarusteista kansia. Älä avaa muita kuin tässä käyttöohjeessa ilmoitettuja kansia ja lokeroita.
- ❏Älä työnnä esineitä aukkoihin.
- ❏ Vältä tulipalon ja sähköiskun vaara: älä jätä laitetta tai lisävarusteita sateeseen tai kosteisiin tiloihin.
- ❏Vältä tulipalon tai sähköiskun vaara: älä peitä laitetta viltillä tai muulla peitteellä, joka voi tuottaa sähkövarauksen.
- ❏Vältä tulipalon tai räjähdyksen vaara: älä käytä laitetta herkästi syttyvien tai haihtuvien kaasujen säilytysalueella.
- ❏Älä käytä laitetta ulkona ukonilman aikana.
- ❏Vältä henkilövahingot: älä ota kuvia salamavalolla kenenkään silmien lähellä.
- ❏ Irrota paristot ja/tai irrota laite virtalähteestä ja ota yhteys valtuutettuun huoltoon seuraavissa tapauksissa.

Virtajohto on vaurioitunut, laitteen tai lisävarusteiden sisään on päässyt nestettä; laite tai sen lisävarusteet on pudotettu tai kotelo on vaurioitunut; laite tai sen lisävarusteet eivät toimi oikein tai laitteen suorituskyky on selvästi heikentynyt; laitteesta tai sen lisävarusteista kuuluu epätavallisia ääniä, tunnet outoa hajua tai laitteesta nousee savua.

- ❏ Älä koskaan säädä hallintalaitteita, joita ei käyttöohjeissa ole mainittu.
- ❏ Jos nestekideainetta vuotaa näytöstä ja tahrit siihen kätesi, pese kätesi hyvin vedellä ja saippualla. Jos nestekideainetta joutuu silmiin, huuhtele runsaalla vedellä.
- ❏ Älä katso aurinkoon etsimen läpi. Silmäsi voivat vahingoittua.

### <span id="page-4-0"></span>*RANNEHIHNAN KÄYTTÖ*

Ota huomioon seuraavat seikat, kun käytät rannehihnaa.

- ❏Älä pyörittele laitetta hihnasta. Laite tai muut esineet voivat vaurioitua tai voi sattua henkilövahinko.
- ❏Älä vedä tai kiristä hihnaa liikaa. Voi aiheutua vakava henkilövahinko.
- ❏Säilytä hihna lasten ulottumattomissa.

### <span id="page-4-1"></span>*PARISTOJEN KÄYTTÖ*

Ota huomioon seuraavat seikat, kun käytät paristoja.

- ❏ Käytä vain tässä käyttöohjeessa mainittuja EPSON-digitaalikameroihin tarkoitettuja paristoja.
- ❏ Vältä oikosulut äläkä poista paristoista mitään osia tai liittimiä.
- ❏ Paristot eivät saa joutua kosketuksiin metalliesineiden kuten kolikoiden tai avainten kanssa, koska ne voivat aiheuttaa oikosulun.
- ❏Älä vie paristoja tulen tai veden lähelle tai upota veteen.
- ❏Lue kaikki turvallisuus- ja käyttöohjeet, ennen kuin käytät paristoja.
- ❏Älä käytä mangaaniparistoja (IEC R6).
- ❏Älä lataa paristoja, joita ei ole tarkoitettu ladattaviksi.
- ❏Vältä tulipalo ja sähköiskut: älä käytä vuotavia tai millään tavoin vaurioituneita paristoja.
- ❏Älä käsittele paristoja märin käsin tai käytä niitä veden läheisyydessä. Älä altista paristoja vedelle tai suurelle kosteudelle.
- ❏Älä vie paristoja lämmönlähteen tai tulen läheisyyteen.
- ❏Älä pudota, puhkaise, pura, riko tai oikosulje paristoja.
- ❏Vältä oikosulkuja: älä poista paristoista mitään osia tai liittimiä.
- ❏ Paristot eivät saa joutua kosketuksiin metalliesineiden kuten kolikoiden tai avainten kanssa, koska ne voivat aiheuttaa oikosulun.
- ❏Älä aseta paristoja seinäpistorasioihin tai muihin virtalähteisiin kuten auton savukkeensytytinliitäntään.
- ❏Älä juota johtimia tai liittimiä suoraan paristoon.

*Paristojen vaihtaminen*

Laitteessa saa käyttää seuraavia paristoja:

Kertakäyttöiset AA-alkaliparistot.

Ladattavat AA Ni-MH-paristot

Ladattavat AA-nikkelimangaaniparistot

#### *Huomaa:*

*Paristojen käyttöaika riippuu pariston tyypistä ja valmistajasta.*

*Jos käytät ladattavia paristoja L-300/200-digitaalikamerassa, vaihda kaikki paristot kerralla neljään täyteen ladattuun paristoon. Jos paristot purkautuvat pian latauksen jälkeen, kun olet ladannut niitä jo useita kertoja, muista purkaa lataus kokonaan ennen paristojen lataamista uudelleen.* 

*Paristojen käsittely*

Pidä paristojen navat puhtaina. Pyyhi kuivalla liinalla.

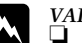

- w❏
- *VAROITUS Älä vie paristoja kuumaan, älä käsittele niitä kovakouraisesti, älä pura, pudota, oikosulje paristoja äläkä laita paristoja tuleen tai upota veteen.*
	- ❏*Älä säilytä paristoja taskussa irrallaan.*
	- ❏ *Älä sekoita eri tyyppisiä paristoja, se voi aiheuttaa tulipalon tai räjähdyksen.*
	- ❏ *Käytä aina samantyyppisiä paristoja samalla kertaa. Älä sekoita vanhoja ja uusia paristoja.*

### *Paristojen s äilytys*

Jos et aio käyttää kameraa pitkään aikaan, poista paristot kamerasta ja säilytä niitä viileässä ja kuivassa paikassa.

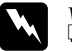

- *VAROITUS* ❏*Älä säilytä paristoja metalliesineiden joukossa, paristot voivat joutua oikosulkuun.*
	- ❏*Älä säilytä paristoja hyvin kuumissa tai kosteissa tiloissa.*
	- ❏ *Säilytä paristoja lasten ulottumattomissa.*
	- ❏ *Poista paristot aina kamerasta ja laturista ennen niiden varastoimista. Jos paristot jätetään kameraan tai laturiin pitkäksi aikaa, ne voivat vuotaa ja aiheuttaa vaurioita.*

### *Paristojen h ävittäminen*

Ennen kuin hävität paristot, muista purkaa niiden lataus täydellisesti.

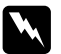

- *VAROITUS* ❏ *Muista peittää paristojen + -napa teipillä, ettei paristo syty palamaan tai räjähdä, kun se hävitetään.* 
	- ❏*Hävitä käytetyt paristot valmistajan ohjeiden ja paikallisten jätehuoltomääräysten mukaisesti. Ota yhteys paikallisiin jätehuoltoviranomaisiin, jos tarvitset lisätietoja paristojen kierrätyksestä ja asianmukaisesta hävittämisestä.*

#### Käyttäjät Alankomaissa:

Älä hävitä paristoja talousjätteiden mukana. Hävitä paristot kemiallisena jätteenä paikallisten säädösten mukaisesti ja noudattaen valtion hyväksymää merkintää 45, KCA:

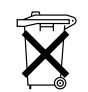

Laitteen mukana toimitetaan paristot. Kun paristot on käytetty loppuun, älä hävitä niitä talousjätteiden mukana. Hävitä ne kemiallisena jätteenä.

Käyttäjät Saksassa:

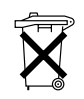

Älä hävitä paristoja talousjätteiden mukana. Vie ne kierrätyspisteeseen paikallisten jätehuoltomääräysten mukaisesti.

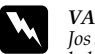

*VAROITUS Jos akkuhappoa joutuu silmiin tai iholle, huuhtele alue runsaalla vedellä ja hakeudu heti lääkäriin. Jos nielet pariston, hakeudu heti lääkäriin.*

### <span id="page-5-0"></span>*KÄYTTÄJÄT HONG KONGISSA*

Jos pistotulppa vaurioituu, vaihda se johtoineen uuteen tai ota yhteys pätevään sähkömieheen.

Vaihda sulakkeet aina sulakkeisiin, joiden ampeeriluku on oikea.

## <span id="page-5-1"></span>*VIRTALÄHTEEN VALINTA*

Vaihtovirtasovitin muuntaa sähköverkon vaihtojännitteen EPSON-laitteeseen sopivaksi tasajännitteeksi.

- 1) Lue nämä ohjeet.
- 2) Säilytä nämä ohjeet.
- 3) Ota kaikki varoitukset huomioon.
- 4) Noudata kaikkia ohjeita.
- 5) Älä käytä laitetta veden läheisyydessä.
- 6) Puhdista vain kuivalla ja puhtaalla liinalla.
- 7) Älä tuki ilmanvaihtoaukkoja. Asenna noudattamalla valmistajan antamia ohjeita.
- 8) Älä asenna lämmönlähteiden kuten pattereiden, lämmittimien, uunien tai muiden lämpöä tuottavien laitteiden (mukaan lukien vahvistimet) lähelle.
- 9) Suojaa virtajohto niin, ettei sen päälle kävellä, eikä se ei joudu puristuksiin pistorasioiden ja laitteen liitäntäkohtiin.
- 10) Käytä vain valmistajan suosittelemia liittimiä ja/tai lisävarusteita.
- 11) Irrota laite sähköverkosta ukonilmojen ajaksi tai kun laitetta ei käytetä pitkään aikaan.
- 12) Huollata laite aina valtuutetussa huoltopisteessä. Laite pitää huoltaa, jos se on millään tavoin vaurioitunut: virtajohto tai pistotulppa on vaurioitunut, laitteeseen on roiskunut nestettä, laitteen päälle on pudonnut jokin esine, laite on jäänyt sateeseen tai kosteisiin tiloihin, laite ei toimi oikein tai se on pudotettu.

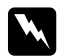

- *VAROITUS* ❏*Vältä tulipalon ja sähköiskun vaara: älä vie laitetta sateeseen tai kosteisiin tiloihin.* 
	- ❏ *Laitetta ei saa altistaa roiskeille eikä nestettä sisältäviä esineitä kuten kukkamaljakoita saa asettaa laitteen välittömään läheisyyteen tai päälle.*
	- ❏*Käytä vain laitteen käyttöohjeissa suositeltua sovitinta. Tarkista laitteen käyttöohjeista, että sovitin on oikea.*
	- ❏ *Lue kaikki turvallisuus- ja käyttöohjeet ennen laitteen käyttöä, sillä laitteen virheellinen käyttö voi aiheuttaa henkilövahingon, jos syttyy tulipalo, tapahtuu räjähdys, laitteesta vuotaa nestettä, laite ylikuumenee tai saat sähköiskun. Säilytä turvallisuus- ja käyttöohjeet tulevaa käyttöä varten.*

*Huomaa:*

*Vaihtovirtasovittimen malli A211H on EU-direktiivien 73/23/ETA ja 89/336/ETA CE-merkintöjen vaatimusten mukainen.*

- ❏Varo sähköiskun vaaraa.
- ❏Älä käytä laitetta veden läheisyydessä tai käsittele sitä märin käsin.
- $\Box$  Älä vie lämmönlähteiden lähelle. Älä käytä laturia alle 5°C:n ja yli 35°C:n lämpötiloissa.
- ❏Älä laita mitään esineitä laitteen aukkoihin, koska ne voivat osua vaarallisiin jännitekohtiin tai aiheuttaa oikosulun.
- ❏Älä pura laitetta tai tee siihen mitään muutoksia.
- ❏Käytä vain kuivissa sisätiloissa.
- ❏Älä altista laitetta vedelle tai vie sitä hyvin kosteisiin tiloihin.
- ❏Käytä vain tarrassa ilmoitettua virtalähdettä ja kiinnitä virtajohto suoraan pistorasiaan.
- ❏Älä käytä jakorasioita.
- ❏ Varmista, että vaihtovirtajohto on paikallisten turvamääräysten mukainen.
- ❏Älä koskaan kiinnitä tai irrota virtajohtoa märin käsin.
- ❏ Virtajohtoja pitää suojata kulumiselta ja vaurioilta eikä niitä saa vääntää ja taivuttaa liikaa. Aseta johdot niin, ettei niistä aiheudu vahinkoa. Älä aseta virtajohtojen päälle esineitä tai aseta johtoja niin, että niiden päälle voi astua tai niihin voi kompastua. Huolehdi erityisesti siitä, että virtajohtojen päät ovat suorassa vaihtovirtasovittimen molemmissa liitäntäkohdissa.
- ❏ Huolehdi siitä, että vaihtovirtajohto ei ole vaurioitunut tai kulunut.
- ❏ Irrota laite pistorasiasta ja ota yhteys valtuutettuun huoltoon seuraavissa tapauksissa:

Jos virtajohto on vaurioitunut; jos laitteen sisään on päässyt nestettä; jos laite on jäänyt sateeseen tai uponnut veteen; jos laite on pudotettu tai se on muuten vaurioitunut; jos laite ei toimi oikein tai sen suorituskyky poikkeaa normaalista. Säädä vain laitteen ohjekirjoissa kuvattuja hallintalaitteita.

- ❏ Älä koskaan yritä korjata laitetta itse. Virheellinen korjaustyö voi olla vaaraksi.
- ❏Irrota laite pistorasiasta ennen sen puhdistamista.
- ❏Puhdista vain pehmeällä, puhtaalla ja kuivalla kankaalla.
- ❏Älä käytä nestemäisiä tai aerosolipuhdistusaineita.
- ❏Säilytä lasten ulottumattomissa.
- ❏Käyttäjät Yhdysvalloissa ja Kanadassa: Käytä mukana toimitettua virtajohtoa tai 6 - 10 jalan mittaista UL-hyväksyttyä vähintään tyypin SPT-2-johtoa, 2 x 18 AWG -johtoa, jossa on 125 V 10 A pistotulppa ja 125V 7A liitin.
- ❏ Jos vaihtovirtasovitinta käytetään Saksassa, ota huomioon seuraavat seikat:

Jotta nämä laitteet olisivat riittävästi suojattu oikosuluilta ja ylikuormitukselta, rakennuksessa pitää olla 16 Amp katkaisija.

![](_page_6_Picture_32.jpeg)

 *MUISTUTUS: Tämä laite on tarkoitettu käytettäväksi VAIN EPSON-tuotteiden kanssa. Älä yritä käyttää sitä muiden sähkölaitteiden kanssa.*

## <span id="page-7-0"></span>*EPSON-TUOTTEIDEN OMINAISUUDET*

Kiitämme, kun valintasi on EPSON L300/200. Se on korkealuokkainen ja monipuolinen digitaalikamera. Lue tämä käyttöohje perusteellisesti ja valmistaudu vuosien nautinnolliseen valokuvaukseen.

### *Tällä helppokäyttöisellä kameralla saat upeita kuvia!*

![](_page_7_Picture_3.jpeg)

Voit ottaa korkealuokkaisia kuvia samoin kuin perinteisellä kameralla. Kamerassa on erityinen 'Scene Modes' –tila (Näkymän valinta), jolla saa hyviä kuvia joka tilanteessa.

'Näkymän valinta' (Katso [sivu 31](#page-30-4).)

### *Tulosta valokuvasi suoraan omalle EPSON-tulostimelle!*

![](_page_7_Figure_7.jpeg)

Tietokonetta ei tarvita. Voit tulostaa kuvat suoraan EPSON-tulostimelle USB-liitännän kautta. (Katso [sivu 37](#page-36-5).) Kameran erinomaiset digitaalikuvat tulostuvat terävinä ja korkealaatuisina.

'Suora tulostus' (Katso [sivu 37.](#page-36-6))

### *Lisää kuviisi uusia tulostusominaisuuksia!*

![](_page_7_Picture_11.jpeg)

Valitse kameraan tallennetuista kehyksistä haluamasi ja lisää ne valokuviin, kun tulostat kuvat kamerasta suoraan EPSON-tulostimelle.'PRINT Image Framer' (Katso [sivu 28](#page-27-3).) 'Suora tulostus' (Katso [sivu 37](#page-36-6).)

# <span id="page-8-0"></span>*Luku 1KÄYTÖN VALMISTELU*

Tässä osassa valmistaudutaan kameran käyttöön parhaan suorituskyvyn varmistamiseksi

## <span id="page-8-1"></span>*TARVIKKEET*

### <span id="page-8-2"></span>*PAKKAUKSEN SISÄLLÖN TARKISTUS*

Varmista, että kamerapakkauksessa ovat seuraavat tarvikkeet ja tarkista niiden kunto. Jos tarvikkeita puuttuu tai niissä on vaurioita, ota yhteys jälleenmyyjään.

![](_page_8_Picture_5.jpeg)

![](_page_8_Picture_6.jpeg)

Kamera

![](_page_8_Picture_8.jpeg)

![](_page_8_Picture_9.jpeg)

![](_page_8_Picture_11.jpeg)

![](_page_8_Picture_12.jpeg)

<span id="page-8-7"></span>

SD-muistikortti ❏16 Mt muistikortti (malliin L-300) ❏8 Mt muistikortti (malliin L-200)

![](_page_8_Picture_15.jpeg)

![](_page_8_Picture_16.jpeg)

![](_page_8_Picture_17.jpeg)

![](_page_8_Picture_18.jpeg)

![](_page_8_Picture_19.jpeg)

Rannehihna

<span id="page-8-4"></span><span id="page-8-3"></span>AV-johto

<span id="page-8-5"></span>PC-johto

Voidaan käyttää, kun haluat kytkeä kameran suoraan tulostimeen, joka tukee USB DIRECT-PRINT -toimintoa (STYLUS Photo 935).

![](_page_8_Picture_25.jpeg)

Tulostinjohto

![](_page_8_Picture_27.jpeg)

<span id="page-8-8"></span>Vaihtovirtasovitin (A211H)

<span id="page-8-6"></span>Vaihtovirtasovitin Vaihtovirtajohto

Sovittimen mukana toimitettu vaihtovirtajohto sopii käytettäväksi laitteen hankintamaassa.

# <span id="page-9-0"></span>*YLHÄÄLTÄ*

![](_page_9_Figure_1.jpeg)

![](_page_9_Figure_2.jpeg)

### <span id="page-10-0"></span>*PARISTOJEN JA MUISTIKORTIN ASENNUS*

### <span id="page-10-1"></span>*PARISTOJEN JA MUISTIKORTIN KANNEN AVAAMINEN*

### *TÄRKEÄÄ*

 *Varmista, että kamerasta on virta POIS päältä, ennen kuin avaat tai suljet paristojen ja muistikortin kannen.*

#### **Kannen avaaminen**

<span id="page-10-6"></span>![](_page_10_Picture_6.jpeg)

Paina paristojen ja muistikortin kantta sisäänpäin ja siirrä samalla nuolen osoittamaan suuntaan.

#### **Kannen sulkeminen**

![](_page_10_Picture_9.jpeg)

Siirrä paristojen ja muistikortin kantta nuolen osoittamaan suuntaan, kunnes se naksahtaa paikalleen.

### <span id="page-10-5"></span><span id="page-10-3"></span><span id="page-10-2"></span>*MUISTIKORTIN ASENTAMINEN JA POISTAMINEN*

<span id="page-10-7"></span>Muistikortti on asennettu kameraan tehtaalla. Tarkista, että se on oikein paikallaan.

![](_page_10_Picture_13.jpeg)

#### **MUISTIKORTIN ASENNUS**

Tarkista, että kortti on oikeaan suuntaan, paina korttia sisään kameraan, kunnes se naksahtaa paikalleen.

#### **MUISTIKORTIN IRROTUS**

Vapauta kortin lukitus painamalla sitä kerran sisäänpäin ja vetämällä kortti ulos sormin. (Paina kerran, kun asennat sen paikalleen ja toisen kerran, kun irrotat sen. )

![](_page_10_Picture_18.jpeg)

*MUISTUTUS Muistikortti on elektroniikkaa sisältävä osa. Vältä vaurioittamasta sitä ja noudata seuraavia ohjeita.*

- ❏ *Älä koske liittimiin sormin tai metalliesineillä. Staattinen sähköpurkaus voi vaurioittaa korttia. Pura kehon staattinen sähkö koskemalla johonkin metalliesineeseen, ennen kuin käsittelet korttia.*
- ❏ *Älä taivuta, pudota tai käsittele muistikorttia kovakouraisesti.*
- ❏ *Älä kastele muistikorttia, vie sitä kuumaan tilaan tai suoraan auringonvaloon.*
- <span id="page-10-4"></span>❏ *Älä riko tai pura muistikorttia osiin.*

#### *Huomaa:*

*Voit käyttää myös multimediakorttia*

*Voit käyttää joko SD-muistikorttia tai multimediakorttia. (Katso sivuille [20,](#page-19-2) [48](#page-47-5).)*

#### *Huomaa:*

*Muistikortti pitää poistaa, kun:*

- ❏*haluat kopioida muistikortille tallennettuja kuvia tietokoneelle.*
- ❏*tulostimessa on muistikorttiliitäntä, jota voit käyttää suoraan.*

### <span id="page-11-4"></span><span id="page-11-0"></span>*PARISTOJEN ASENNUS*

Tarkista, että paristojen +/- -navat ovat oikeaan suuntaan.

![](_page_11_Picture_2.jpeg)

#### **PARISTOJEN ASETTAMINEN PAIKOILLEEN**

Aseta paristot paikoilleen kannessa olevien napaisuusmerkintöjen mukaan.

#### *Huomaa:*

*Paristojen valinta. Katso [sivu 48](#page-47-5).*

# **C**

*MUISTUTUS Jos asennat paristot väärin, ne voivat vuotaa, ylikuumeta tai voi sattua henkilövahinko. Myös kamera voi vaurioitua.*

### <span id="page-11-1"></span>*PARISTOJEN VARAUSTILAN ILMAISIN*

Kun paristojen teho heikkenee, nestekidenäytössä näkyvä kuvake muuttuu kuvakkeesta **reesta ku** kuvakkeeksi

![](_page_11_Picture_12.jpeg)

<span id="page-11-8"></span>![](_page_11_Picture_13.jpeg)

Paristokuvake

### **Kun kuvake vaihtuu kuvakkeesta kuvakkeeksi** .

Paristojen teho on lähes lopussa. Valmistaudu vaihtamaan paristot.

### Kun d**eral vilkkuu**

Paristoissa ei ole enää tehoa etkä voi ottaa valokuvia.Merkkivalo vilkkuu punaisena ja kamerasta katkeaa automaattisesti virta.

![](_page_11_Picture_19.jpeg)

- *VAROITUS* ❏ *Kun vaihdat paristot, vaihda kaikki neljä paristoa samalla kertaa uusiin saman tyyppisiin paristoihin.*
- ❏ *Paristojen käyttöaika vaihtelee paristomerkin ja laadun mukaan. Myös käyttöolot ja -tilat vaikuttavat paristojen käyttöaikaan.*
- ❏ *Älä lataa kertakäyttöparistoja. Lataa ladattavat paristot ohjeiden mukaan.*

#### *Huomaa:*

<span id="page-11-7"></span>*Jos paristoissa on vähän tehoa jäljellä, voit kytkeä vaihtovirtasovittimen ja jatkaa kameran käyttöä. (Katso [sivu 25\)](#page-24-5)*

![](_page_11_Picture_26.jpeg)

❏

<span id="page-11-9"></span>❏

- ❏ Ladattavat paristot pitää ladata niiden omalla laturilla, kunnes ne on käytetty loppuun.
	- Älä hävitä paristoja talousjätteiden mukana.
	- Vie ne jätteiden keräyspisteeseen paikallisten jätehuoltomääräysten mukaisesti.

# <span id="page-11-5"></span><span id="page-11-3"></span><span id="page-11-2"></span>*KAMERAN ASETUKSETVIRTA PÄÄLLÄ / POIS PÄÄLTÄ*

<span id="page-11-6"></span>![](_page_11_Picture_31.jpeg)

### **Virran kytkeminen**

Kytke kameraan virta painamalla virtakytkintä. Linssin suojus siirtyy sivuun automaattisesti ja objektiivi tulee esiin.

#### **Virran katkaiseminen**

Kun painat virtakytkintä uudelleen, laitteesta katkeaa virta. Objektiivi vetäytyy kameraan ja linssin suojus siirtyy linssin eteen.

#### *Huomaa:*

*Kun kameraa ei käytetä pitkään aikaan, siitä katkeaa virta automaattisesti. Näin säästetään paristoja. (Katso [sivu 44](#page-43-3).)*

### <span id="page-12-0"></span>*ALKUASETUKSET*

Kun käytät kameraa ensimmäisen kerran, seuraavat kolme asetusta pitää tehdä. Ne tarvitsee tehdä vain kerran.

<span id="page-12-1"></span>![](_page_12_Picture_2.jpeg)

#### **1. Kielen valinta**

<span id="page-12-2"></span>Kun kytket kameraan virran ensimmäisen kerran, esiin tulee "Language" (Kieli) –ikkuna. Valitse kieleksi ▲▼-painikkeilla englanti ja paina sen jälkeen  $\sharp$  salamapainiketta. (Katso [sivu 46](#page-45-4))

![](_page_12_Picture_170.jpeg)

#### **2. Päivämäärän ja ajan asetus**

<span id="page-12-4"></span>Seuraavaksi näyttöön tulee "Päivämäärä ja aika" –ikkuna. Vuosi näkyy korostettuna.

Vaihda vuosilukua ▲▼-painikkeilla. Siirry seuraavaan asetukseen painamalla <br/><br> $\blacklozenge$ -painikkeita. Tallenna asetukset painamalla  $\sharp$  salamapainiketta. Palaa edellisiin asetuksiin painamalla makropainiketta.

Luvut vaihtuvat nopeammin, kun pidät ▲▼-painikkeita alhaalla.

Voit myös muuttaa näitä asetuksia myöhemmin. (Katso [sivu 45](#page-44-3).)

![](_page_12_Figure_11.jpeg)

#### **3. Videon lähtösignaalin asetus**

Viimeisimmässä näytössä näkyy videolähtö. Valitse ▲▼-painikkeilla joko PAL tai NTSC. Tallenna asetukset painamalla  $\sharp$  salamapainiketta. (Katso [sivu 46](#page-45-5).) Alkuasetukset on nyt tehty.

<span id="page-12-3"></span>![](_page_12_Picture_14.jpeg)

# <span id="page-13-0"></span>*Luku 2PERUSTOIMINNOT*

Käyttö automaattitilassa.

## <span id="page-13-4"></span><span id="page-13-1"></span>*KUVANOTTOASENTO JA KUVAN OTTAMINEN*

Tämän kameran käytössä ei ole mitään erityisiä sääntöjä, mutta on hyödyllistä opetella muutama perustekniikka, jotta valokuvat onnistuisivat.

#### **Hyvä asento vaakakuvien ottamiseen**

![](_page_13_Figure_5.jpeg)

#### **Hyvä asento pystykuvien ottamiseen**

<span id="page-13-6"></span>![](_page_13_Figure_7.jpeg)

#### *Huomaa:*

<span id="page-13-3"></span>*PIF-kehystoiminnolla kuva näkyy joskus ylösalaisin.*

### <span id="page-13-2"></span>*SULJINPAINIKKEEN ASENNOT*

<span id="page-13-5"></span>![](_page_13_Figure_11.jpeg)

#### **Suljinpainikkeen asennot**

Suljinpainike on kaksivaiheinen. Kun painat sen puoleen väliin, vihreä merkkivalo alkaa vilkkua. Kamera tarkentaa kuvan ja säätää valotusajan automaattisesti.

Kun painat painikkeen kokonaan alas, kuva otetaan.

#### *VIHJE*

*Pidä kameraa L-otteella; älä peitä objektiivia tai salamaa sormillasi. Jos käyristät oikean etusormesi, saatat painaa suljinpainiketta liian lujaa, jolloin kamera tärähtää kuvanottohetkellä. Suljinpainike on myös vaikea pitää puoliksi alaspainettuna, kun sormi on käyrässä asennossa.*

![](_page_14_Picture_2.jpeg)

### <span id="page-14-5"></span><span id="page-14-3"></span><span id="page-14-0"></span>*KUVAUSALUE*

Kun otat valokuvan, kohteen on oltava vähintään 50 cm etäisyydellä. Kun haluat kuvata 50 cm lähempänä olevia kohteita, saat parempia tuloksia, kun käytät lähikuvatoimintoa. (Katso [sivu 30](#page-29-4).)

![](_page_14_Figure_5.jpeg)

## <span id="page-14-1"></span>*KUVIEN OTTAMINEN*

<span id="page-14-4"></span>Lyhyt kuvausopas.

### <span id="page-14-2"></span>*NESTEKIDENÄYTÖN KÄYTTÖ KUVIEN OTTAMISESSA*

Voit rajata kuva-alueen nestekidenäyttöön, kun käytät automaattitarkennusta. Kuva näkyy näytössä hetken ja sitten katoaa.

![](_page_14_Picture_10.jpeg)

<span id="page-14-6"></span>*MUISTUTUS Älä laita sormiasi objektiivin eteen. Älä yritä pidentää tai lyhentää objektiivia käsin. Mekanismi voi vaurioitua.*

P Virtakytkin **Valitse toimintatilan valitsimella kuvaustila.**

![](_page_14_Picture_15.jpeg)

<span id="page-14-7"></span>**1. Kytke kameraan virta painamalla virtakytkintä.**

Linssin suojus siirtyy sivuun ja objektiivi tulee esiin. Kuva näkyy nestekidenäytössä.

**2. Keskitä kohde nestekidenäytön tarkennuskehyksen keskelle.**

<span id="page-14-8"></span>![](_page_14_Picture_19.jpeg)

**3. Paina suljinpainike puoleen väliin automaattitarkennusta varten.**

Kun kuva on tarkennettu ja valotus asetettu, merkkivalo palaa tasaisesti ja nestekidenäytön tarkennuskehys muuttuu vihreäksi. Jos kohdetta ei saa tarkaksi, merkkivalo vilkkuu ja nestekidenäytön tarkennuskehys on punainen. Jos näin käy, nosta sormesi suljinpainikkeelta ja yritä tarkentaa kuva uudelleen.

Kuva ei tarkennu, jos kohde on 50 cm lähempänä. Käytä tällöin lähikuvatoimintoa. (Katso [sivu 30](#page-29-4).)

Merkkivalo (vihreä)

![](_page_15_Picture_2.jpeg)

tarkennuske

**4. Ota kuva painamalla suljinpainike täysin alas.**

Kuva tallentuu kameran muistiin, kun kuulet suljinäänen. Suljinäänen voi hiljentää. (Katso [sivu 44.](#page-43-4))

**5. Kun kuva on tallennettu, se näkyy näytössä noin 3 sekunnin ajan (pikakatselu).**

Kun painat suljinpainikkeen puoleen väliin, pikakatselukuva katoaa nestekidenäytöstä ja voit ottaa seuraavan kuvan.

**6. Katkaise kamerasta virta painamalla virtakytkintä, kun olet ottanut haluamasi kuvat.**

Objektiivi vetäytyy kameraan ja suojus siirtyy linssin eteen.

### <span id="page-15-0"></span>*PIKAKATSELUN OTTAMINEN KÄYTTÖÖN JA OTTAMINEN POIS KÄYTÖSTÄ*

Järjestelmä lähettää tallennetun kuvan nestekidenäytölle 3 sekunniksi. Toiminnon voi ottaa pois käytöstä.

![](_page_15_Picture_12.jpeg)

<span id="page-15-5"></span><span id="page-15-4"></span>**Valitse toimintatilan valitsimella asetukset ja paina virtakytkintä.**

![](_page_15_Picture_14.jpeg)

#### Valitse pikakatselu (QUICK VIEW) ▲▼-painikkeilla. **Ota toiminto käyttöön (ON) tai pois käytöstä (OFF)** l r**-painikkeilla.**

Tallennettu kuva tulee näkyviin. Se katoaa näytöstä 3 sekunnin kuluttua tai kun suljinpainike painetaan puoleen väliin sen mukaan, kumpi tehdään ensin.

*Kun otat kuvia etsimen kautta, pikakatselu ei toimi.* 

## <span id="page-15-2"></span><span id="page-15-1"></span>*ETSIMEN KÄYTTÖ KUVIEN OTTAMISESSA*

Tässä osassa selvitetään, kuinka kuvia otetaan etsintä käyttäen, kun nestekidenäyttö on sammutettu. Valokuvaaminen on samanlaista kuin etsimellä varustetulla tavallisella kameralla. Etsimen käyttö kuvien rajaamisessa säästää paristoja verrattuna nestekidenäytön käyttöön.

![](_page_15_Picture_20.jpeg)

*MUISTUTUS Älä laita sormiasi objektiivin eteen. Älä yritä pidentää tai lyhentää objektiivia käsin. Mekanismi voi vaurioitua.*

*Φ* Virtakvtkir

<span id="page-15-3"></span>**Valitse toimintatilan valitsimella kuvaustila.** 

![](_page_15_Picture_25.jpeg)

#### **1. Kytke kameraan virta painamalla virtakytkintä.**

Linssin suojus siirtyy sivuun ja objektiivi tulee esiin. Kuva näkyy nestekidenäytössä.

*Virran kytkemistä ei enää selvitetä erikseen tässä ohjeessa.* 

**2. Sammuta nestekidenäyttö painamalla näyttöpainiketta (DISPLAY).**

*Lisätietoja näyttöpainikkeesta (DISPLAY), katso [sivu 27](#page-26-4).* 

![](_page_16_Picture_5.jpeg)

**Näyttöpainike (DISPLAY)**

#### **3. Keskitä kohde etsimen keskelle.**

Kamera tarkentaa kuvan etsimen keskellä olevan kohteen mukaan.

![](_page_16_Picture_9.jpeg)

Etsin kuvan ottamisen aikana.

#### **4. Paina suljinpainike puoleen väliin tarkennusta varten.**

Kun kuva on tarkennettu, merkkivalo palaa tasaisesti. Kun kuva ei ole tarkka, merkkivalo vilkkuu. Jos näin käy, nosta sormesi suljinpainikkeelta ja yritä tarkentaa kuva uudelleen.

Kuva ei tarkennu, jos kohde on 50 cm lähempänä. Käytä tällöin lähikuvatoimintoa. (Katso [sivu 30](#page-29-4).)

![](_page_16_Picture_14.jpeg)

**5. Ota kuva painamalla suljinpainike täysin alas.**

Kun kuva otetaan, kuuluu suljinääni. Voit ottaa suljinäänen pois käytöstä, katso [sivu 44](#page-43-4). Voit valmistautua seuraavan kuvan ottoon, kun vihreä merkkivalo ei enää vilku.

**6. Muista katkaista kamerasta virta painamalla virtakytkintä, kun et enää käytä kameraa.**

Objektiivi vetäytyy kameraan ja suojus siirtyy linssin eteen.

*Virran katkaisemista ei enää selvitetä erikseen tässä ohjeessa.*

### *TÄRKEÄÄ*

 *Kun käytät etsintä lähikuvien ottamiseen, kameran objektiivin kuvaama kuva ja etsimessä näkemäsi kuva eroavat jonkin verran toisistaan. Tätä sanotaan parallaksiksi. Muista tämä ero, kun otat lähikuvia etsintä käyttäen.*

#### *Huomaa:*

*Kun otat kuvia etsintä käyttäen nestekidenäyttö sammutettuna, saat toimintovalikot esiin painamalla valikkopainiketta (MENU) ja voit sen jälkeen muuttaa asetuksia eri tilanteita varten. (Katso sivuille [27](#page-26-5), [31-](#page-30-4)[33.](#page-32-5)) Valikkonäytön saa piiloon, kun painat valikkopainiketta (MENU) uudelleen.*

### <span id="page-16-1"></span><span id="page-16-0"></span>*JOS KUVA ON KUVAKEHYKSEN ULKOPUOLELLA*

Automaattitarkennus toimii vain, kun kuvauskohde on kuvakehyksen sisäpuolella silloin, kun suljinpainike painetaan puoleen väliin. Kun tarkennus on lukittu kohteeseen, voit rajata kuvaa uudelleen ja ottaa kuvan.

![](_page_16_Picture_26.jpeg)

<span id="page-16-4"></span><span id="page-16-3"></span><span id="page-16-2"></span>**Valitse toimintatilan valitsimella kuvaustila ja kytke laitteeseen virta.** 

#### **1. Keskitä kohde kuvakehyksen keskelle.**

Samoin kuin nestekidenäytössä tarkennettavan kohteen pitää olla etsimen keskellä.

**200 ISOAUTO deA** 

**2. Paina suljinpainike puoleen väliin tarkennusta varten.**

Kun tarkennus on lukittu, merkkivalo lakkaa vilkkumasta sekä nestekidenäytössä että etsimessä.

#### Merkkivalo (vihreä)

![](_page_17_Picture_6.jpeg)

**3. Pidä suljinpainike painettuna puoleenväliin ja rajaa tarvittaessa kuvaa uudelleen.**

<span id="page-17-1"></span>![](_page_17_Picture_8.jpeg)

**4. Ota kuva painamalla suljinpainike täysin alas.** Kun kuva otetaan, kuuluu suljinääni.

### <span id="page-17-0"></span>*OPTINEN JA DIGITAALINEN ZOOM*

Kameran optisella zoomauksella kohteen saa kolme kertaa lähemmäksi ja digitaalisella zoomauksella vielä tästäkin kaksi kertaa lähemmäksi. Digitaalisessa zoomauksessa pitää käyttää nestekidenäyttöä; silloin saat kohteen kuusi kertaa lähemmäksi ja voit rajata kohteen oikein.

<span id="page-17-2"></span>![](_page_17_Figure_12.jpeg)

sormi painikkeelta ja paina **T**-painiketta uudelleen. Ota digitaalinen zoomaus pois käytöstä painamalla **W**-painiketta, kunnes zoomaus (loitontaminen) loppuu, nosta sormi painikkeelta ja paina **W**-painiketta uudelleen.

#### *Huomaa:*

*Digitaalisen zoomauksen valinta valikosta*

![](_page_17_Picture_16.jpeg)

*Kun olet painanut valikkopainiketta (MENU), valitse Digital Zoom (näkyy*   $k$ *orostettuna*) **4** *P-painikkeilla.* 

 $Valitse$  ▼▲-painikkeilla joko päällä (ON) tai pois päältä (OFF).

#### *Huomaa:*

![](_page_18_Picture_1.jpeg)

*Kun käytät digitaalista suurennusta, zoomauspalkki näkyy* **T***-kirjaimen oikealla puolella.*

### *TÄRKEÄÄ*

 *Voit käyttää digitaalista zoomia myös, kun otat kuvia etsimen kautta, vaikka tällöin kuvien laatu heikkenee.*

### <span id="page-18-0"></span>*KUVAUSASETUKSET*

Tarkkuuden ja pakkaustason valinta

![](_page_18_Picture_7.jpeg)

<span id="page-18-7"></span><span id="page-18-3"></span>**Valitse toimintatilan valitsimella kuvaustila ja kytke laitteeseen virta.**

**1. Paina valikkopainiketta (MENU) ja valitse tarkkuus (RESOLUTION)**  l r**-painikkeilla.**

![](_page_18_Figure_10.jpeg)

Esimerkkinäyttö on L-300-mallista.

2. Valitse ▲▼-painikkeilla pikselien (kuvapisteiden) lukumäärä. **Valittavana ovat vakio (Standard), suuri (Fine) ja hyvin suuri (Superfine) tarkkuus.**

<span id="page-18-6"></span><span id="page-18-5"></span><span id="page-18-4"></span>![](_page_18_Picture_306.jpeg)

#### <span id="page-18-1"></span>**3.** Paina valikkopainiketta (MENU) ja valitse  $\blacklozenge$  *painikkeilla* **pakkaustapa (COMPRESSION).**

Vakiopakkauksella kuvat pakataan tiiviisti ja muistia kuluu sen vuoksi vähemmän, mutta kuvien laatu on huonompi.

Väljässä pakkauksessa kuvan laatu paranee, mutta muistia tarvitaan enemmän.

<span id="page-18-8"></span>![](_page_18_Picture_17.jpeg)

**4.** Valitse ▲▼-painikkeilla vakiopakkaus (Normal) tai väljä pakkaus **(Fine Compression).**

#### *Huomaa:*

#### <span id="page-18-2"></span>*Kuvan laadun asetukset*

*Muistikortille mahtuvien kuvien määrä riippuu kuvan laadun asetuksista. (Katso [sivu 20](#page-19-0).)*

*Kameran muistiin jää viimeisimmät asetukset, kun siitä katkaistaan virta. Kameran oletusasetus on vakiopakkaus (Normal). Jos vaihdat asetukseen "Fine" (väljä pakkaus), kuvien laatu paranee (katso [sivu 20](#page-19-0).), mutta muistikortille mahtuvien kuvien lukumäärä on pienempi kuin vakiopakkauksella. Kuvien laatutaso valitaan automaattisesti, kun kuvaat videotoiminnolla.*

### <span id="page-19-4"></span><span id="page-19-0"></span>*KUVIEN LUKUMÄÄRÄN TARKISTAMINEN*

Muistikortille (valituilla laatu- ja tarkkuusasetuksilla) tallennettujen kuvien lukumäärä näkyy nestekidenäytössä.

<span id="page-19-10"></span>![](_page_19_Picture_2.jpeg)

Kuvien lukumäärä

#### **Kuvien arvioitu lukumäärä**

<span id="page-19-15"></span><span id="page-19-14"></span><span id="page-19-13"></span>![](_page_19_Picture_266.jpeg)

<span id="page-19-12"></span><span id="page-19-6"></span>Kehystiedot asennetaan myös SD-muistikortille. Sekin voi vähentää taulukossa ilmoitettujen kuvien kokonaismäärää.

### *TÄRKEÄÄ*

- *Esitetyt lukumäärät ovat valmistajan testaamia lukuja.* ❏
- ❏ *Nestekidenäytössä näkyvät lukumäärät ovat vain ohjeellisia. Todelliset lukumäärät voivat vaihdella.*
- ❏ *Nestekidenäytössä näkyvät lukumäärät riippuvat kuvausasetuksista.*
- ❏ *Nestekidenäytössä näkyvä lukumäärä voi muuttua odottamattomasti kuvan ottamisen jälkeen. Kukin kuva vie eri määrän muistia. Lukumäärät perustuvat keskiarvoihin.*
- ❏ *Kun otat videokuvaa, muistikortille mahtuvien kuvien lukumäärä vähenee tuntuvasti. Katso lisätietoja videokuvista kohdasta [sivu 35](#page-34-3).*
- ❏*Kuvaruutujen enimmäismäärä on 9999.*

### <span id="page-19-8"></span><span id="page-19-7"></span><span id="page-19-2"></span>*Tiedoksi*

*SD- ja multimedia-muistikorttien vertailu*

*Kamerassa voidaan käyttää sekä SD-muistikorttia että MultiMediaCard-korttia (MMC). SD-muistikortti on nopea ja siihen mahtuu paljon tietoa. MultiMediaCard kuluttaa vähemmän virtaa, joten paristot kestävät pidempään.* 

*Jos päätät ostaa uuden muistikortin, SD-muistikorttia suositellaan, koska se on nopea ja siinä on hyvät suojausominaisuudet.(Katso [sivu 46](#page-45-6).)* 

## <span id="page-19-3"></span><span id="page-19-1"></span>*SALAMAVALON KÄYTTÖ*

Voit muuttaa salamavalon asetuksia painamalla  $\sharp$  salamapainiketta ja valitsemalla nestekidenäytössä näkyvistä kuvakkeista haluamasi salaman käyttötavan.

### **Salaman käyttötila vaihtuu aina, kun painat salamapainiketta.**

<span id="page-19-9"></span>![](_page_19_Figure_21.jpeg)

#### *Huomaa:*

#### <span id="page-19-5"></span>*Epätarkka kuva*

*Kun otat kuvia "Ei salamaa"- tai "Jatkuva salama" -asetuksella, sulkimen nopeus on alle 1/30 laajakulmassa ja 1/60 sekuntia lähikuvassa. Näin hitaalla suljinopeudella vähässä valossa kuva voi hämärtyä, jos kamera liikahtaa. Sen vuoksi vihreä valo vilkkuu.*

#### *Tiedoksi*

#### <span id="page-19-11"></span>*Salaman tahdistus (Slow synchro Shutter)*

*Tällä tekniikalla voit tahdistaa salaman hitaaseen sulkimen nopeuteen. Jos salamaa käytetään hyvin vähässä valossa, tausta jää mustaksi mutta kun käytetään jatkuvaa salamaa, valotusaika pitenee ja tausta tulee kunnolla näkyviin. Kolmijalkaa kannattaa käyttää, ettei kuvista tulisi epätarkkoja hitailla suljinnopeuksilla.* 

#### <span id="page-20-6"></span>**Salamakuvakkeet**

![](_page_20_Picture_312.jpeg)

#### <span id="page-20-1"></span>**Salamakuvausetäisyys**

![](_page_20_Picture_313.jpeg)

ISO-herkkyys (Katso [sivu 33](#page-32-6).)

## <span id="page-20-0"></span>*ITSELAUKAISIMEN KÄYTTÖ*

Käytä itselaukaisinta, kun haluat ottaa kuvan itsestäsi tai ryhmästä, jossa olet itse mukana. Tämä toiminto poistaa myös epätarkkuutta.

![](_page_20_Picture_7.jpeg)

<span id="page-20-7"></span><span id="page-20-3"></span>**Valitse toimintatilan valitsimella kuvaustila ja kytke laitteeseen virta.**

<span id="page-20-5"></span>![](_page_20_Figure_9.jpeg)

- **1.** Paina valikkopainiketta (MENU) ja valitse  $\Diamond$  itselaukaisin (SELF **TIMER)**  lr**-painikkeilla.**
- **2. Valitse itselaukaisun viiveeksi joko 2 tai 10 sekuntia**  ud**-painikkeilla.**

#### <span id="page-20-4"></span>*VIHJE*

#### *Lyhyt itselaukaisun viive*

*Yöllä, auringonlaskun aikaan tai lähikuvatoiminnoilla otetut kuvat voivat olla epätarkkoja. Kuvista tulee usein epätarkkoja kameran tärähtäessä (kun suljin on auki) silloin, kun suljinpainike painetaan alas. Kun käytät itselaukaisinta, jossa kuva otetaan 2 sekunnin kuluttua suljinpainikkeen painamisesta, kamera ei tärähdä niin helposti. Merkkivalo vilkkuu nopeasti 2 sekunnin ajan ennen kuvan ottamista.*

#### **3. Keskitä kuva ja paina suljinpainiketta.**

Kun kuvan oton viive on 10 sekuntia, merkkivalo vilkkuu aluksi hitaasti 8 sekuntia ja sen jälkeen nopeasti 2 sekuntia, kunnes kuva otetaan. Kuulet myös joka sekunti merkkiäänen. Kun merkkivalo alkaa vilkkua hyvin nopeasti, merkkiääni kuuluu 0,5 sekunnin välein. Merkkiäänen voi ottaa pois käytöstä. (Katso [sivu 44](#page-43-4).)

<span id="page-20-2"></span>![](_page_20_Figure_17.jpeg)

#### *Huomaa:*

*Jos haluat keskeyttää itselaukaisun painettuasi suljinpainiketta, paina* 

*lähikuvapainiketta.*

*EPSON suosittelee kolmijalan käyttöä tai kameran sijoittamista tasaiselle tukevalle alustalle, kun käytät itselaukaisinta.*

# <span id="page-21-4"></span><span id="page-21-0"></span>*KUVIEN TARKASTELU*

Voit tarkastella valo- ja videokuvia usealla eri tavalla.

### <span id="page-21-1"></span>*TARKASTELU KUVA KERRALLAAN*

*Φ* Virtakvtkin

<span id="page-21-7"></span>**Valitse toimintatilan valitsimella tarkastelutila ja kytke laitteeseen virta.**  Kamerasta tulee katselulaite ja voit tarkastella juuri

ottamiasi kuvia nestekidenäytössä.

![](_page_21_Picture_11.jpeg)

#### **Saat edellisen kuvan näkyviin painamalla** 4 -painiketta. **Saat seuraavan kuvan näkyviin painamalla** ▶ -painiketta.

Voit poistaa näytössä näkyvän kuvan painamalla ilähikuvapainiketta. (Katso [sivu 24](#page-23-0).)

Aina kun painat näyttöpainiketta (DISPLAY), saat esiin tai piiloon nestekidenäytön toimintokuvakkeet.

## <span id="page-21-2"></span>*KUVASARJAN NÄYTTÄMINEN*

Nestekidenäytössä voi näyttää kerralla 6 kuvaa.

![](_page_21_Picture_17.jpeg)

<span id="page-21-8"></span><span id="page-21-5"></span>**Valitse toimintatilan valitsimella tarkastelutila ja kytke laitteeseen virta.**

- **1. Saat esiin 6 kuvaa kerrallaan, kun painat W ZOOM -painiketta.**
- **2. Saat esiin uusia kuvia painamalla ▲▼◀ ▶-painikkeita.**

Jos haluat näkyviin vain yhden kuvan, paina **T** ZOOM -painiketta.

#### *Huomaa:*

*Nestekidenäytössä voi näkyä seuraavat symbolit.*

- *: Videoleike ([sivu 35\)](#page-34-3)*
- *: PIF-kehys [\(sivu 28](#page-27-4))*
- *: Tietoja ei saa näkyviin tai tiedot on tulostettu*

## <span id="page-21-3"></span>*KUVIEN SUURENNUS NESTEKIDENÄYTÖSSÄ*

Tallennettujen kuvien suurentaminen nelinkertaisesti.

![](_page_21_Picture_29.jpeg)

<span id="page-21-9"></span><span id="page-21-6"></span>**Valitse toimintatilan valitsimella tarkastelutila ja kytke laitteeseen virta.**

### **Paina T ZOOM -painiketta.**

Kun painat **T**-painiketta, kuva suurenee ja kun painat **W**-painiketta, kuva pienenee.

Jos jatkat **W**-painikkeen painamista, kuvasta tulee jälleen normaalikokoinen.

Siirrä kohdealuetta **AV4** >-painikkeilla.

Aina kun painat näyttöpainiketta (DISPLAY), saat esiin tai voit piilottaa nestekidenäytön kuvakkeet.

### <span id="page-22-0"></span>*DIAESITYS*

Voit tarkastella kuvia peräkkäin tietyin väliajoin. Voit myös kääntää kuvia.

![](_page_22_Picture_2.jpeg)

<span id="page-22-2"></span>**Valitse toimintatilan valitsimella tarkastelutila ja kytke laitteeseen virta.**

![](_page_22_Figure_4.jpeg)

**Lähikuvapainike Salamapainike**

**1. Paina valikkopainiketta (MENU) ja valitse diaesitys (SLIDE SHOW)**  l r**-painikkeilla.**

#### *Huomaa:*

 *Kun katselet kuvia diaesityksen aikana, kuvat vaihtuvat kolmen sekunnin välein. Kun käynnistät diaesityksen, sekä valokuva- että videoleikejaksoja toistetaan, kunnes pysäytät esityksen.*

#### **2. Käynnistä diaesitys painamalla salamapainiketta.**

Keskeytä diaesitys painamalla iähikuvapainiketta. Jatka keskeytettyä diaesitystä painamalla lähikuvapainiketta uudelleen. Lopeta diaesitys painamalla 1 salamapainiketta.

### <span id="page-22-1"></span>*PIKAKATSELU*

Kuvien tarkastelu kuvaustilassa.

![](_page_22_Picture_13.jpeg)

l

<span id="page-22-6"></span><span id="page-22-5"></span><span id="page-22-4"></span><span id="page-22-3"></span>**Valitse toimintatilan valitsimella kuvaustila ja kytke laitteeseen virta.**

![](_page_22_Figure_15.jpeg)

![](_page_22_Picture_16.jpeg)

#### **Lähikuvapainike Salamapainike**

**Paina pikakatselupainiketta. Nestekidenäyttö siirtyy pikakatselutilaan.**

![](_page_22_Picture_190.jpeg)

## <span id="page-23-5"></span><span id="page-23-0"></span>*TIEDOSTOJEN POISTAMINEN*

Tarpeettomat kuvat poistetaan seuraavasti.

### <span id="page-23-1"></span>*YHDEN KUVAN POISTAMINEN*

Yhden kuvan poistaminen kerrallaan.

![](_page_23_Picture_4.jpeg)

<span id="page-23-10"></span><span id="page-23-9"></span>**Valitse toimintatilan valitsimella tarkastelutila ja kytke laitteeseen virta.**

![](_page_23_Picture_6.jpeg)

**Lähikuvapainike Salamapainike**

**1. Valitse** l r**-painikkeilla kuva, jonka haluat poistaa. Paina lähikuvapainiketta.**

Jos haluat näkyviin 6 kuvaa kerrallaan, paina **W** ZOOM -painiketta.

**2. Valitse ▲▼-painikkeilla "Delete this file" (Poista tämä tiedosto). Paina salamapainiketta.**

Jos et halua poistaa muita kuvia, paina lähikuvapainiketta.

*Jos kuva on otettu jollakin toisella kameralla tai tiedosto on lukittu, esiin tulee viesti "This file cannot be deleted because this file is locked or cannot be deleted." (Tiedostoa ei voi poistaa, koska se on lukittu tai sitä ei voida poistaa.) (Katso [sivu 53.](#page-52-4))*

**3. Jos muistikortilla on vielä tiedostoja, näyttöön tulee jälleen kuvien tarkasteluikkuna. Jos tiedostoja ei ole, esiin tulee viesti "No Images" (Ei kuvia).**

### <span id="page-23-2"></span>*KAIKKIEN KUVIEN POISTAMINEN*

Voit poistaa muistista kaikki kuvat kerralla.

![](_page_23_Figure_16.jpeg)

<span id="page-23-8"></span>**Valitse toimintatilan valitsimella tarkastelutila ja kytke laitteeseen virta.**

**1. Valitse lähikuvapainikkeella Delete (Poista).**

Jos haluat näkyviin 6 kuvaa kerrallaan, paina ZOOM-painikkeen **W**-puolta.

- **2.** Valitse ▲▼-painikkeilla "Delete all files." (Poista kaikki tiedostot.).
- **3. Paina salamapainiketta. Esiin tulee viesti "Delete all files?" (Poistetaanko kaikki tiedostot?). Poista kaikki tiedostot painamalla lähikuvapainiketta.**

*Peru tiedostojen poistaminen painamalla salamapainiketta. Jos toinen kamera on lukinnut muistin, näyttöön ilmestyy toinen viesti: "Some files are locked or could not be deleted." (Osa tiedostoista on lukittu tai niitä ei saa poistaa."). (Katso [sivu 53](#page-52-4).)*

**4. Kun kaikki kuvat on poistettu, näyttöön ilmestyy viesti "No Images" (Ei kuvia).**

# <span id="page-23-3"></span>*KUVIEN KÄYTTÖ*

## <span id="page-23-6"></span><span id="page-23-4"></span>*NÄYTTÄMINEN TELEVISIOSSA*

Kytke kamera televisioon AV-johdolla.

![](_page_23_Picture_27.jpeg)

<span id="page-23-7"></span>*MUISTUTUS Katkaise laitteista virta ennen laitteiden kytkemistä. Avaa kameran liitinkansi varovasti, ettei se vaurioidu.*

Avaa liitinkansi ja kytke AV-johto kamerasta televisioon.

![](_page_23_Picture_31.jpeg)

#### *Huomaa:*

*Tarkista, että "Video out" -asetus (Videolähtö) vastaa maasi television kuvajärjestelmää. Oletusasetus on NTSC (oletusjärjestelmä Japanissa). (Jos asetuksia pitää muuttaa, katso [sivu 46](#page-45-5).)*

### <span id="page-24-0"></span>*KUVIEN SIIRTÄMINEN TIETOKONEELLE*

Kuvien kopiointi suoraan tietokoneelle.

# **C**

*MUISTUTUS Katkaise laitteista virta ennen laitteiden kytkemistä. Avaa liitinkansi varovasti, ettei se vaurioidu.*

Avaa liitinkansi ja kytke PC-johto kamerasta tietokoneeseen.

![](_page_24_Picture_8.jpeg)

<span id="page-24-6"></span>Tietokoneen käyttöjärjestelmästä riippuu, pitääkö asentaa ohiainohielmisto. Ohjainohjelmisto on kameran mukana toimitetulla CD-ROM-levyllä. Katso lisätietoja digitaalikameran

### <span id="page-24-1"></span>*KUVIEN KÄSITTELY TIETOKONEELLA*

Kameran mukana on toimitettu "EPSON Photo!4" ja "EPSON PhotoQuicker" -ohjelmistot digitaalikuvien käsittelyyn.

![](_page_24_Picture_12.jpeg)

#### **EPSON Photo!4 -ohjelman ominaisuudet**

Ohjelman avulla voit tallentaa, tarkastella ja järjestellä digitaalikamerasi kuvia helposti. Lue CD-levyn mukana toimitetut ohjeet.

#### **EPSON PhotoQuicker -ohjelman ominaisuudet**

Ohjelman avulla voit tulostaa ja suurentaa kuvia aivan kuten valokuvausliikkeessä.

Lue CD-levyn mukana toimitetut ohjeet.

#### *Huomaa:*

*Kun PIF-kehystoiminnolla otettuja kuvia kopioidaan tietokoneelle, yhteys kuvan ja kehyksen välillä katkeaa.*

### <span id="page-24-2"></span>*SUORA TULOSTUS KAMERASTA TULOSTIMELLE*

Voit tulostaa valitsemasi kuvan helposti painamalla kameran tulostuspainiketta. Koska tämä on digitaalikamera, voit tulostaa valitsemasi kuvat samalla, kun katsot niitä ja luoda tulostettujen kuvien sarjan täysin ilman tietokonetta. (Katso [sivu 37](#page-36-6))

<span id="page-24-7"></span>![](_page_24_Picture_22.jpeg)

# <span id="page-24-5"></span><span id="page-24-3"></span>*VAIHTOVIRTASOVITTIMEN KÄYTTÖ*

Vaihtovirtasovittimen kytkeminen Kun käytät suoraa tulostustoimintoa tai kun kamera on kytketty tietokoneeseen tai televisioon, voit kytkeä kameran sähköverkkoon vaihtovirtasovitinta käyttäen. Näin säästät kameran paristoja.

### <span id="page-24-4"></span>*VAIHTOVIRTASOVITTIMEN KYTKEMINEN*

### *TÄRKEÄÄ*

- ❏ *Kun kytket vaihtovirtasovittimen, varmista ensin että kamerasta on virta pois päältä.*
- ❏ *Kun käytät suoraa tulostustoimintoa, on suositeltavaa käyttää vaihtovirtasovitinta.*

❏ *Vaihtovirtasovitin EI lataa kameraan asennettuja paristoja.*

**Vaihtovirtasovitin (malli nro A211H) Vaihtovirtasovitin Vaihtovirtajohto**

<span id="page-25-1"></span><span id="page-25-0"></span>![](_page_25_Picture_2.jpeg)

**Kytke vaihtovirtasovitin kuten kuvassa on esitetty.**

![](_page_25_Picture_4.jpeg)

![](_page_25_Picture_5.jpeg)

 *MUISTUTUS Älä käytä muita kuin tässä ohjeessa lueteltuja tarvikkeita. Katso turvallisuusohjeet, [sivu 4](#page-3-3). Käytä malleissa L-300/200 vain laitteen mukana toimitettua vaihtovirtasovitinta (malli nro A211H). Älä myöskään käytä tätä vaihtovirtasovitinta muiden sähkölaitteiden kanssa.*

# *Luku 3*

# <span id="page-26-0"></span>*LISÄASETUKSET*

# <span id="page-26-1"></span>*NÄYTTÖ- JA VALIKKOPAINIKKEIDEN KÄYTTÖ*

<span id="page-26-4"></span>Näyttö- (DISPLAY) ja valikko (MENU) –painikkeiden toiminnot.

### <span id="page-26-2"></span>*NÄYTTÖPAINIKKEEN (DISPLAY) TOIMINNOT*

![](_page_26_Picture_5.jpeg)

<span id="page-26-8"></span>**Valitse toimintatilan valitsimella kuvaustila ja kytke laitteeseen virta.**

<span id="page-26-6"></span>**Saat näytön toiminnot näkyviin (ON) tai pois näkyvistä (OFF), kun painat näyttöpainiketta (DISPLAY). Aina kun painat Näyttöpainiketta (DISPLAY), näytössä vuorottelee: toimintokuvakkeet näkyvät (ON), toimintokuvakkeet eivät näy (OFF) ja nestekidenäyttö on sammutettu (OFF).**

![](_page_26_Picture_8.jpeg)

### <span id="page-26-7"></span><span id="page-26-5"></span><span id="page-26-3"></span>*VALIKKOPAINIKKEEN (MENU) TOIMINNOT*

![](_page_26_Picture_10.jpeg)

**Valitse toimintatilan valitsimella kuvaustila ja kytke laitteeseen virta.**

**1. Paina valikkopainiketta (MENU). Valikko tulee näkyviin nestekidenäyttöön. Aina kun painat valikkopainiketta (MENU), valikko tulee näkyviin (ON) tai poistuu näkyvistä (OFF).** 

![](_page_26_Picture_13.jpeg)

**2. Kun painat kuvaustilassa valikkopainiketta (MENU), voit siirtyä valikoissa toiminnosta toiseen** l r**-painikkeilla. Kuvan tarkastelutilassa voit valita valikon toiminnon** l r**-painikkeilla.**

## <span id="page-27-4"></span><span id="page-27-0"></span>*Print Image Framer(PIF) – Kuvan kehystäminen*

PRINT Image Framer(PIF) linkittää kuvaan kehyksen, kun kuva tallennetaan. Kehystetyn kuvan voi tulostaa suoralla tulostustavalla (DIRECT PRINTING).

#### **PRINT Image Framer – Kehyksen lisääminen kuvaan**

![](_page_27_Picture_3.jpeg)

**Alkuperäinen kuva**

![](_page_27_Picture_5.jpeg)

Myös pystykehyksiä on saatavana. Kuvassa on vain yksi esimerkkikehys.

![](_page_27_Picture_7.jpeg)

![](_page_27_Picture_8.jpeg)

**PIF-kehys**

![](_page_27_Picture_9.jpeg)

**Valmis kehystetty** 

![](_page_27_Picture_10.jpeg)

alkuperäiseen kuvaan vaan se linkitetään siihen. Kuva ja kehys yhdistetään tulostettaessa.

Kameran muistiin voi ladata kerrallaan enintään 2 erilaista kehystä. Kameran muistissa on valmiiksi yksi kehys. SD-muistikortissa on 10 eri kehystä. Lisää kehyksiä on CD-ROM-levyllä ja EPSONin Internet-kotisivuilla.

#### *VIHJE*

*Kun käytät PIF-kehystoimintoa, nestekidenäytössä näkyy vihreä viiva. Kun otat kuvan, tarkista että kehyksen päällä näkyy vihreä viiva.*

#### *Huomaa:*

#### *PIF-kehysten tallentaminen ja tulostaminen*

*Kehystoiminnossa käytetään kameran muistiin etukäteen tallennettuja PIF-kehyksiä. Valitse yksi kehys ja ota kuva. Kuvaan tulostetaan valitsemasi kehys suoran tulostuksen aikana. Voit vaihtaa kehyksen ennen kuvan tulostamista.* 

*Kun kopioit kehystetyn kuvan tietokoneelle, kehyslinkki katoaa eikä kuvassa näy enää kehystä.* 

### <span id="page-27-6"></span>*TÄRKEÄÄ*

 *Kun kuvaan on lisätty kehys (PIF) ja kuva tallennetaan muistikortille DPOF-muodossa (Digital Print Order Format), ja kuva tulostetaan Stylus Photo 935 –tulostimella, kuvaan tulostetaan ensimmäinen kortille tallennettu kehys.* 

## <span id="page-27-3"></span><span id="page-27-1"></span>*Print Image Framer(PIF) – Kuvan ottaminen*

### <span id="page-27-2"></span>*KEHYSTETYN KUVAN OTTAMINEN*

![](_page_27_Picture_22.jpeg)

<span id="page-27-7"></span><span id="page-27-5"></span>**Valitse toimintatilan valitsimella kuvaustila ja kytke laitteeseen virta.**

![](_page_27_Picture_24.jpeg)

#### **Lähikuvapainike Salamapainike**

- 1. Paina valikkopainiketta (MENU) ja valitse PIF-kehystoiminto < $\blacktriangleright$ **-painikkeilla niin, että se näkyy korostettuna. Siirry toimintoon salamapainikkeella.**
- **2.** Etsi haluamasi kehys ▲▼ -painikkeilla. Valitse **kehys salamapainikkeella.**

Palaa normaalinäkymään painamalla ulähikuvapainiketta.

**3. Näytössä näkyy nyt kehys. Voit ottaa valokuvan.**

#### *Huomaa:*

*Nestekidenäytössä kehys näkyy mustavalkoisena.*

Palaa normaalinäkymään painamalla ilähikuvapainiketta

#### *Huomaa:*

 *Kun painat valikkopainiketta (MENU) uudelleen, kuvassa näkyvät kuvakkeet vaihtuvat. Voit valita salama- ja lähikuva-asetuksia normaalisti, vaikka kehys näkyisi näytössä.*

### <span id="page-28-0"></span>*Kehystetyn kuvan tarkastelu*

Saat linkitetyn kehyksen näkyviin REVIEW (pikakatselu) -toiminnolla.

![](_page_28_Picture_2.jpeg)

<span id="page-28-7"></span><span id="page-28-6"></span>**Valitse toimintatilan valitsimella tarkastelutila ja kytke laitteeseen virta.**

<span id="page-28-5"></span>![](_page_28_Figure_4.jpeg)

**Lähikuvapainike Salamapainike**

**1. Valitse esikatselu (PREVIEW) salamapainikkeella.**

Jos kehystettyjä kuvia ei ole, esikatseluvalikko (PREVIEW) ei tule näkyviin.

Jos haluat näkyviin 6 kuvaa kerrallaan, paina ZOOM-painikkeen **W**-puolta.

**2. Näkyviin tulee kehystetty kuva.**

#### *Huomaa:*

 *Kehystä ei voi vaihtaa tässä vaiheessa, mutta sen voi vaihtaa tai poistaa ennen tulostamista. (Katso [sivu 40](#page-39-3).)*

Palaa tarkasteluikkunaan painamalla **j** lähikuvapainiketta.

#### *VIHJE*

*Kun painat "***T***" –zoomauspainiketta, kuva tulee lähemmäksi ja kun painat "***W***" – zoomauspainiketta, kuva siirtyy kauemmaksi.*

*Voit siirtää kehyksen sisällä olevaa kuvan osaa* ▲▼◀▶-pa*inikkeilla*.

## <span id="page-28-4"></span><span id="page-28-1"></span>*KEHYSTEN VAIHTAMINEN*

Kun haluat vaihtaa kameran muistiin ladattuja kehyksiä, valmistele muistikortti jossa on jo kehyksiä. Kehyksiä on lisää mukana toimitetulla CD-ROM-levyllä tai EPSONin Internet-kotisivuilla.

## <span id="page-28-2"></span>*CD-ROM-LEVYN KÄYTTÖ*

### *TÄRKEÄÄ*

 *Tähän tarvitaan tietokone, jossa on CD-ROM-asema. Tietokoneeseen pitää olla asennettu myös PRINT Image Framer Tool -apuohjelma.*

![](_page_28_Picture_21.jpeg)

Siirrä kehyksiä muistikortille.

Katso lisätietoja EPSON PRINT Image Framer Tool -ohjelman käytöstä ohjelman online-ohjeesta.

## <span id="page-28-3"></span>*KEHYSTEN SIIRTÄMINEN INTERNETISTÄ*

#### *TÄRKEÄÄ*

 *Tarvitset tietokoneen, jossa on Internet-yhteys. PRINT Image Framer Tool pitää asentaa tietokoneeseen.*

![](_page_28_Figure_27.jpeg)

Siirrä kehyksiä muistikortille.

Lisätietoja on EPSONin Internet-kotisivujen ohjeissa.

### *TÄRKEÄÄ*

 *Seuraavissa ohjeissa oletetaan, että olet jo ladannut kehyksiä SD-muistikortilta kameran omaan muistiin.*

### <span id="page-29-6"></span><span id="page-29-0"></span>*KEHYSTEN POISTAMINEN*

Tässä osassa selvitetään, kuinka kameran muistiin tai muistikortille tallennetut kehykset poistetaan. Kehyksiä pitää poistaa ennen uusien kehysten lataamista, jos jompikumpi muisti on täynnä.

![](_page_29_Picture_2.jpeg)

<span id="page-29-12"></span><span id="page-29-11"></span>**Valitse toimintatilan valitsimella asetukset (SET UP) ja kytke laitteeseen virta.**

- **1.** Valitse ▲▼ -painikkeilla "P.I.F. Frames" (Kehykset) ja paina joko r**-painiketta tai salamapainiketta.**
- **2. Kun haluat poistaa kameran muistiin tallennettuja kehyksiä, valitse**  poistettava kehys ensin **AV**-painikkeilla.

Pääset käsittelemään muistikortilla ("In Memory Card") olevia kehyksiä, kun painat  $\sharp$  salamapainiketta.

#### *Huomaa:*

*Kun haluat poistaa PIF-kehyksiä muistikortilta, valitse*  $\rightarrow$ -painikkeella "In Memory *Card" (Muistikortti). Valitse* ud*-painikkeilla poistettavat kehykset.*

*Pääset käsittelemään kameran muistissa ("In Camera") olevia kehyksiä, kun painat salamapainiketta.*

**3. Jos haluat poistaa valitsemasi kehyksen,** 

**paina lähikuvapainiketta. Näyttöön ilmestyy vahvistusviesti. Vahvista kehyksen poistaminen painamalla salamapainiketta.**

Voit perua kehyksen poistamisen painamalla ulähikuvapainiketta.

### <span id="page-29-5"></span><span id="page-29-1"></span>*KEHYSTEN ASENNUS*

Tässä osassa selvitetään, kuinka kehykset asennetaan muistikortilta kameraan ja päinvastoin. Kameraan voi tallentaa kerrallaan enintään 2 kehystä.

![](_page_29_Picture_15.jpeg)

**Valitse toimintatilan valitsimella asetukset ja kytke laitteeseen virta.**

**1.** Valitse ▲▼ -painikkeilla "P.I.F. Frames" (Kehykset) ja paina joko r**-painiketta tai salamapainiketta.**

**2. Kun haluat asentaa kehyksiä muistikortilta kameraan, valitse**  r**-painikkeella "In Memory Card" (Muistikortti) ja valitse haluamasi kehys ▲▼-painikkeilla.** 

Jos painat lähikuvapainiketta, kehys poistetaan.

#### *Huomaa:*

*Jos haluat siirtää kameraan tallennettuja kehyksiä, valitse* l*-painikkeella "In Camera" (Kamera). Valitse* ud*-painikkeilla haluamasi kehykset. Jos painat lähikuvapainiketta, kehys poistetaan.*

**3. Kun painat salamapainiketta, näyttöön tulee vahvistusviesti. Asenna kehys painamalla salamapainiketta uudelleen.**

Voit perua kehyksen asennuksen painamalla ilahikuvapainiketta.

#### *Huomaa:*

 *Jos kameran muistissa tai muistikortilla ei ole tilaa, näyttöön tulee viesti "Not enough free space on the memory card" (Muistikortilla ei ole vapaata tilaa) tai "Not enough space in the camera's memory" (Kameran muistissa ei ole tarpeeksi tilaa). Kehyksiä pitää poistaa ensin, ennen kuin voit tallentaa uusia kehyksiä.*

## <span id="page-29-4"></span><span id="page-29-2"></span>*Lähikuvatoiminto*

Lähikuvatoiminnolla voit tarkentaa kohteisiin, jotka ovat 11 – 50 cm etäisyydellä kamerasta.

Kun otat kuvia kohteista, jotka ovat yli 50 cm päässä kamerasta, valitse normaali kuvaustila. (Katso [sivu 15](#page-14-3).)

### <span id="page-29-3"></span>*LÄHIKUVIEN OTTAMINEN*

![](_page_29_Picture_30.jpeg)

<span id="page-29-13"></span><span id="page-29-10"></span><span id="page-29-9"></span><span id="page-29-8"></span><span id="page-29-7"></span>**Valitse toimintatilan valitsimella kuvaustila ja kytke laitteeseen virta.**

#### **Siirry lähikuvatoimintoon painamalla lähikuvapainiketta.**

Lähikuvatoiminnossa zoom lukitaan automaattisesti **W**-asentoon.Et voi käyttää zoomauspainikkeita.

![](_page_30_Picture_0.jpeg)

### <span id="page-30-11"></span>*TÄRKEÄÄ*

<span id="page-30-9"></span> *Muista parallaksivirhe, kun otat lähikuvia etsimen kautta nestekidenäyttö sammutettuna. (Katso [sivu 16](#page-15-2).)*

*Jos käytät salamaa kohteen ollessa hyvin lähellä, kuva voi ylivalottua. Katso lisätietoja salamakuvausetäisyydestä kohdasta [sivu 20](#page-19-3).*

## <span id="page-30-0"></span>*KUVASARJOJEN OTTAMINEN*

Voit ottaa useita kuvia nopeasti peräkkäin pitämällä suljinpainikkeen alhaalla.

### <span id="page-30-1"></span>*KUVASARJOJEN OTTAMINEN*

### *TÄRKEÄÄ*

*Salamavalo ei toimi kuvasarjan kuvaamisen aikana.*

![](_page_30_Picture_9.jpeg)

<span id="page-30-6"></span>**Valitse toimintatilan valitsimella kuvaustila ja kytke laitteeseen virta.**

- 1. **Paina valikkopainiketta (MENU) ja valitse huvasarja** l r**-painikkeilla.**
- 2. Valitse ON (Päällä) ▲▼-painikkeilla.
- **3. Kuvia otetaan niin kauan kuin suljinpainike pidetään alaspainettuna.**

<span id="page-30-8"></span>Kun näyttöpainiketta (DISPLAY) painetaan,  $\Box$  kuvasarjan kuvake tulee **s** salamakuvakkeen paikalle.

#### **KUVASARJAN KUVIEN LUKUMÄÄRÄ**

<span id="page-30-12"></span>![](_page_30_Picture_248.jpeg)

#### <span id="page-30-10"></span><span id="page-30-5"></span>*TÄRKEÄÄ*

 *Kuvasarjan kuvien lukumäärä vaihtelee kuvan laadun, pakkauksen ja muistikortissa olevan muistin määrän sekä kuvausolojen mukaan.*

# <span id="page-30-4"></span><span id="page-30-2"></span>*NÄKYMÄASETUKSEN VALINTA*

Kun käytät näkymätoimintoa, kamera valitsee automaattisesti kuvaustilanteeseen parhaat asetukset.

Kun valitset oikean näkymän, saat parhaat mahdolliset kuvat vaivattomasti. Kun toiminto vielä yhdistetään PIM-tulostukseen (katso [sivu 37](#page-36-7)), tulokset ovat todella laadukkaita.

### <span id="page-30-3"></span>*NÄKYMÄASETUKSEN VALINTA*

![](_page_30_Picture_23.jpeg)

<span id="page-30-7"></span>**Valitse toimintatilan valitsimella kuvaustila ja kytke laitteeseen virta.**

1. Paina valikkopainiketta (MENU) ja valitse **SCENE**  $\bullet$  näkymätoiminto l r**-painikkeella.**

#### 2. Valitse haluamasi näkymä ▲▼-painikkeilla.

#### *Huomaa:*

#### *Salaman käyttö näkymätoiminnossa*

*Näkymätoiminnossa voidaan käyttää kaikkia salama-asetuksia (katso [sivu 20](#page-19-3)). Jos käytät "Ei salamaa" tai "Jatkuva salama" –toimintoa vähässä valossa, valotusaika pitenee jopa ½ sekuntia, mikä voi tehdä kuvasta epätarkan. Kolmijalkaa kannattaa käyttää, ettei kuvista tulisi epätarkkoja hitailla suljinnopeuksilla.*

### <span id="page-31-8"></span><span id="page-31-0"></span>*VAKIOKUVAUS*

Tämä toiminto sopii useimpiin kuvaustilanteisiin. Salama toimii automaattisesti tarpeen mukaan. Myös sulkimen nopeus valitaan automaattisesti.

### <span id="page-31-6"></span><span id="page-31-1"></span>*MAISEMAKUVAUS*

Tämä toiminto sopii parhaiten kaukana olevien kohteiden kuten maisemien kuvaukseen. Salama ei ole käytössä, koska kuvausalue on laaja. Vähässä valossa sulkimen nopeus hidastuu (valotusaika pitenee) ja voit ottaa yökuvia. Käytä kolmijalkaa, että kuvista tulee teräviä.

### <span id="page-31-7"></span><span id="page-31-2"></span>*HENKILÖKUVAUS*

Toiminto sopii parhaiten ihmisten kuvaamiseen. Kuvausalue on 1 – 3 m ja salama-asetus asetetaan automaattisesti vähentämään punasilmäisyyttä.

Kun käytät jatkuvaa salamaa vähässä valossa, pidempi valotusaika (Slow Synchro Shutter) valitaan automaattisesti (katso [sivu 20](#page-19-3).), jolloin kuvien tausta tulee paremmin näkyviin. Kolmijalkaa kannattaa käyttää, ettei kuvista tulisi epätarkkoja hitailla suljinnopeuksilla.

### *TÄRKEÄÄ*

 *Kun on valittu jokin näkymäasetuksista ja valitaan lähikuvatoiminto, näkymäasetukseksi tulee automaattisesti vakiokuvaus. Jos otat lähikuvatoiminnon pois käytöstä, kameran näkymäasetus on edelleen vakiokuvaus.*

#### *Huomaa:*

#### *Näkymien käyttö*

*Kuvat tulostuvat parhaiten, kun käytät näkymätoimintoa yhdessä Exif 2.2- ja PRINT Image Matching II -ohjelmien kanssa.*

#### *Huomaa:*

#### *Muut asetukset ja toiminnot, kun on valittu näkymätoiminto*

*Näkymätoiminnolla itselaukaisin, valotuksen säätö, tarkkuus, kuvasarjojen ottaminen, digitaalinen zoom, kehykset toimivat normaalisti.*

## <span id="page-31-3"></span>*VALKOTASAPAINO*

Valkotasapainon asetuksella eri valaistusoloja voidaan säätää. Näin valkoinen saadaan näkymään oikein eri kuvaustilanteissa. Kamerassa on kaksi valkotasapainon asetusta: automaattinen ja manuaalinen. Manuaalitoiminnolla voit muuttaa väriasetuksia tarpeen mukaan.

### *Tiedoksi*

#### *Valkotasapaino ja värilämpötilat.*

*Valo muodostuu eri värien yhdistelmästä. Kuumista kohteista kuten auringosta peräisin oleva valo on sinisempää, ja viileistä kohteista kuten keinovalosta peräisin oleva valo on punaisempaa. Ihmissilmä mukautuu näihin eroihin automaattisesti ja esineet näyttävät meistä yleensä saman värisiltä useimmissa valaistusoloissa. Kameran valoanturit pitää kuitenkin joskus asettaa toistamaan värit niin, että ne näyttäisivät mahdollisimman luonnollisilta.*

### <span id="page-31-4"></span>*AUTOMAATTINEN VALKOTASAPAINO*

Tässä tilassa kamera tunnistaa automaattisesti valonlähteen ja korjaa värit oikein valaistusoloihin sopiviksi. On suositeltavaa käyttää yleensä tätä tilaa.

![](_page_31_Picture_26.jpeg)

<span id="page-31-12"></span><span id="page-31-10"></span>**Valitse toimintatilan valitsimella kuvaustila ja kytke laitteeseen virta.**

- **1. Paina valikkopainiketta (MENU) ja valitse**  lr **-painikkeilla valkotasapaino.**
- <span id="page-31-9"></span>**2.** Valitse ▲▼-painikkeilla AUTO.

### <span id="page-31-5"></span>*VALKOTASAPAINON VALINTA MANUAALISESTI*

Voit valita sopivan valkotasapainon asetuksen kuvausoloihin parhaiten sopivaksi; DAYLIGHT (päivänvalo), CLOUDY (pilvinen), INCANDESCENT (hehkulamppu) ja FLUORESCENT (loisteputki).

![](_page_31_Picture_32.jpeg)

<span id="page-31-11"></span>**Valitse toimintatilan valitsimella kuvaustila ja kytke laitteeseen virta.**

- **1. Paina valikkopainiketta (MENU) ja valitse**  l r **-painikkeilla valkotasapaino.**
- 2. Valitse▲▼-painikkeilla auto (automaattinen), daylight (päivänvalo), **cloudy (pilvinen), incandescent (hehkulamppu) tai fluorescent (loisteputki).**

### *VIHJE*

#### *Valkotasapainoasetusten tehokas käyttö.*

- ❏ *Loisteputken valossa otetut kuvat ovat usein vihertäviä. Korjaa tämä valitsemalla valkotasapainon asetukseksi FLUORESCENT (loisteputki).*
- ❏ *Hehkulampun valossa kuvista tulee usein kellertäviä. Kun käytät DAYLIGHT (päivänvalo) -asetusta, auringonlaskun punakeltaiset värit jäävät ennalleen.*

# <span id="page-32-6"></span><span id="page-32-0"></span>*VALOHERKKYYS*

Tavalliseen kameraan ladatun filmin valoherkkyyttä ei voi muuttaa, mutta digitaalikamera on joustavampi. Digitaalikamerassa voit muuttaa valoherkkyyttä eri tarkoituksia varten manuaalisesti tai antaa kameran valita valoherkkyys automaattisesti.

#### *Tiedoksi*

*Jos valitaan suuri valoherkkyys (ISO-ohjeluku), liike on helpompi pysäyttää eikä kuvista tule niin helposti epätarkkoja. Kuvat ovat kuitenkin rakeisia ja värikylläisyys heikkenee. Pohdi kuvausoloja ja millaisia tuloksia haluat, ennen kuin muutat ISO-valoherkkyysasetusta.*

![](_page_32_Picture_8.jpeg)

<span id="page-32-7"></span>**Kuvausolot** Liikkuvat kohteet tarkkoja. Kuvat eivät tärähdä niin helposti

Kauniit värit.

### <span id="page-32-1"></span>*VALOHERKKYYDEN MUUTTAMINEN AUTOMAATTISESTI*

Valoherkkyyden oletusasetus on AUTO, joten tätä asetusta ei välttämättä tarvitse heti muuttaa, kun ryhdyt ottamaan kuvia. Asetus sopii useimpiin kuvaustilanteissiin. Valoherkkyyden asetus näkyy nestekidenäytössä. Voit muuttaa asetusta, kun otat kuvia etsimen kautta.

![](_page_32_Picture_13.jpeg)

**Valitse toimintatilan valitsimella kuvaustila ja kytke laitteeseen virta.**

- **1. Paina valikkopainiketta (MENU) ja valitse**  l r**-painikkeilla herkkyys.**
- **2.** Valitse AUTO ▲▼-painikkeilla.

### <span id="page-32-2"></span>*VALOHERKKYYDEN MUUTTAMINEN MANUAALISESTI*

Voit valita valoherkkyyden erikseen käsin. Valitse valoherkkyys manuaalisesti, kun luulet että liikkuvista kuvista tulee muuten epätarkkoja tai kun haluat muuttaa terävyysaluetta ja salamakuvausaluetta.

![](_page_32_Picture_19.jpeg)

<span id="page-32-9"></span>**Valitse toimintatilan valitsimella kuvaustila ja kytke laitteeseen virta.**

- 1. Paina valikkopainiketta (MENU) ja valitse  $\blacklozenge$  *painikeella* 50 herkkyys.
- **2.** Valitse ▲▼-painikkeilla valoherkkyyden asetukseksi [100] [200] tai [400].

### *VIHJE*

#### *Tilanteita, jolloin valoherkkyyttä kannattaa muuttaa*

- ❏ *Kun kohde on vähässä valossa, mutta et voi käyttää salamaa. Kun kuva on hämärä, mutta et voi käyttää salamaa.*
- ❏ *Kun kameran pitää seurata kohteen liikettä kuvan ottamiseksi. Kun nopeasti liikkuvasta kohteesta tulee muuten epätarkka.*
- ❏ *Kun epäilet ongelmia ottaessasi lähikuvia. Kun lähikuvista tulee epätarkkoja.*
- ❏ *Kun haluat ottaa kuvan salamalla suhteellisen kaukana olevasta kohteesta. Voit pidentää salamakuvausetäisyyttä suurentamalla valoherkkyyttä.*

## <span id="page-32-5"></span><span id="page-32-3"></span>*VALOTUSASETUKSET*

<span id="page-32-8"></span>Voit säätää valotusta ja näin vaikuttaa valokennoon (CCD) tulevan valon määrään. Valotusasetus vaikuttaa koko kohteen kirkkauteen. Yleensä valotusta ei tarvitse säätääerikseen, mutta voit lisätä + tai vähentää – valonmäärää kuvausoloihin sopivaksi. Näitä asetuksia kannattaa käyttää, kun kuvataan vasten aurinkoa tai kun tausta on hyvin kirkas, koska tällaisissa oloissa valon määrän tunnistimet eivät toimi parhaalla mahdollisella tavalla.

### <span id="page-32-4"></span>*SÄÄDÖT*

![](_page_32_Picture_32.jpeg)

<span id="page-32-10"></span>**Valitse toimintatilan valitsimella kuvaustila ja kytke laitteeseen virta.**

- **1. Paina valikkopainiketta (MENU) ja valitse**  lr**-painikkeilla valotuksen säätö.**
- **2.** Valitse asetus ▲▼-painikkeilla.

#### *Valotusasetuksen vaikutukset*

<span id="page-33-4"></span>![](_page_33_Picture_1.jpeg)

#### *Huomaa:*

*Valotusasetusta voi säätää väliltä –2,0 EV - +2,0 EV ohjelmoidun kuvauksen aikana. Valotusasetuksia on kaikkiaan yhdeksän (9). EV-säätöä voidaan muuttaa 0,05 askelen välein. Voit vahvistaa asetuksen nestekidenäytön valikosta. (Katso sivuille [15](#page-14-4), [27](#page-26-0).) Voit myös muuttaa valotusasetusta, kun otat kuvia etsimen kautta.*

![](_page_33_Picture_4.jpeg)

![](_page_33_Picture_5.jpeg)

Kuva aurinkoa vasten tai kun tausta on hyvin kirkas: +1,5EV

![](_page_33_Picture_7.jpeg)

![](_page_33_Picture_8.jpeg)

Tumma kuva: -1,0EV

<span id="page-33-9"></span>Vaalea kuva: +2,0EV

*VIHJE*

### *Valotusasetuksen tehokas käyttö*

#### *+ -säädöt*

- ❏ *Ku haluat vaaleista kohteista vaaleampia, esimerkiksi kun otat lähikuvia valkoiselta paperilta ja haluat vähentää harmaasävyjä.*
- ❏ *Kun haluat kirkkaammaksi kohteet, joiden takana on aurinko.*
- ❏ *Kun otat kuvia kohteista hyvin kirkkaassa heijastuneessa valossa kuten merenrannalla, lumella tai valkoista seinää vasten. (Taustan yksityiskohdat voivat kadota, mutta itse kuvauskohteet näkyvät selkeinä.)*

#### *– -säädöt*

- ❏ *Kun haluat tummasta kohteesta tummemman ja häivyttää harmaasävyjä.*
- ❏*Kun kohde on valaistu kohdevalolla esimerkiksi näyttämöllä.*
- ❏ *Kun haluat tasapainottaa kirkkautta, esimerkiksi kun otat kuvia kohteista esimerksiksi mustaa seinää vasten.*

## <span id="page-33-0"></span>*OLETUSASETUSTEN PALAUTUS*

Tässä osassa selvitetään, kuinka kameran oletusasetukset palautetaan.

### <span id="page-33-1"></span>*OLETUSASETUSTEN PALAUTUS*

![](_page_33_Picture_24.jpeg)

<span id="page-33-7"></span><span id="page-33-6"></span>**Valitse toimintatilan valitsimella kuvaustila ja kytke laitteeseen virta.**

- 1. Paina valikkopainiketta (MENU) ja valitse **[944]** palauta **oletusasetukset** l r**-painikkeilla.** Kun painat  $\sharp$  salamapainiketta, näyttöön ilmestyy viesti.
- **2. Jos haluat palauttaa oletusasetukset, paina lähikuvapainiketta.** Jos et haluakaan palauttaa oletusasetuksia, paina  $\sharp$  salamapainiketta.

## <span id="page-33-2"></span>*KUVAN TIETOJEN TARKASTELU*

Saat esiin tietoja kuvista seuraavasti.

### <span id="page-33-3"></span>*KUVAN TIETOJEN TARKASTELU*

![](_page_33_Picture_31.jpeg)

<span id="page-33-8"></span><span id="page-33-5"></span>**Valitse toimintatilan valitsimella tarkastelutila ja kytke laitteeseen virta.**

**1.** Paina valikkopainiketta (MENU) ja valitse i= tiedot l r**-painikkeilla.**

Kuvan tiedot tulevat näkyviin nestekidenäyttöön. Palaa valikkotoimintoon painamalla 4-painiketta.

**2. Selaa kuvan tietoja ruudulla alaspäin painamalla ▼-painiketta.** Selaa kuvan tietoja ruudulla ylöspäin painamalla **A**-painiketta.

## <span id="page-34-3"></span><span id="page-34-0"></span>*VIDEOLEIKE*

Tässä osassa selvitetään äänellä varustetun videoleikkeen tallentaminen, katselu ja poistaminen.

### <span id="page-34-1"></span>*VIDEOLEIKKEEN KUVAAMINEN*

![](_page_34_Picture_3.jpeg)

<span id="page-34-12"></span><span id="page-34-11"></span>**Valitse toimintatilan valitsimella videotila ja kytke laitteeseen virta.**

#### **1. Videokuvauksen näyttö näkyy nestekidenäytössä.**

### *TÄRKEÄÄ*

 *Videokuvauksen aikana tallennetaan ääni. Varo peittämästä mikrofonia videokuvauksen aikana.*

**2. Käynnistä videokuvaus painamalla suljinpainiketta.**

Näytön vasemmassa yläreunassa näkyy videokuvauksen kuvake ja näytön oikeassa yläreunassa kuvaukseen käytettävissä olevat sekunnit.

**3. Pysäytä videokuvaus painamalla suljinpainiketta uudelleen.**

Kun olet lopettanut tallentamisen, videoleike siirretään muistikortille. Kun tiedot on siirretty, voit jatkaa videokuvausta.

### *TÄRKEÄÄ*

 *Kun kuvaat videoleikettä, tarkenna kohde ensin normaalisti. Kun olet aloittanut videokuvauksen, tarkennusta ei voi muuttaa eivätkä zoomauspainikkeet toimi.*

#### *Huomaa:*

#### *Videoleikkeen tarkkuuden valitseminen*

*Kun painat valikkopainiketta (MENU) videokuvaustilassa, näyttöön ilmestyy tarkkuuden asetusikkuna.*

 $Valitse △∇$ -pa*inikkeilla tarkkuudeksi* 320 X 240 tai 160 X 120 pikseliä. *Tarkkuusikkuna katoaa näytöstä, kun painat valikkopainiketta (MENU) uudelleen.*

<span id="page-34-13"></span>![](_page_34_Picture_18.jpeg)

#### *Huomaa:*

 *Videoleiketiedostot ovat hyvin suuria. Varmista, että muistia on tarpeeksi, ennen kuin aloitat videokuvauksen.*

<span id="page-34-9"></span>![](_page_34_Picture_231.jpeg)

*Kehystiedot tallennetaan myös SD-muistikortille. Tämä voi lyhentää taulukossa ilmoitettuja tallennusaikoja.*

### <span id="page-34-2"></span>*VIDEOLEIKKEEN KATSELU*

<span id="page-34-7"></span>Voit katsoa videoleikettä nestekidenäytössä.

![](_page_34_Picture_25.jpeg)

<span id="page-34-10"></span><span id="page-34-6"></span><span id="page-34-5"></span>**Valitse toimintatilan valitsimella tarkastelutila ja kytke laitteeseen virta.**

#### **1. Valitse videoleike**  lr**-painikkeilla.**

Tietoja videoleikkeestä näkyy nestekidenäytössä.

#### *Huomaa:*

 *Paina* **W** *ZOOM –painiketta, jos haluat nähdä näytössä useamman kuvan kerrallaan. Näytössä näkyy videokuvauksen -kuvake.*

### <span id="page-34-8"></span>2. Paina  $\sharp$  salamapainiketta, jos haluat katsoa videoleikkeen.

<span id="page-34-4"></span>Voit keskeyttää katselun painamalla ilähikuvapainiketta. Jatka katselua painamalla Ulähikuvapainiketta uudelleen.

#### *Huomaa:*

#### *Kaiuttimen äänenvoimakkuus*

*Voit säätää kaiuttimen äänenvoimakkuutta* ud*-painikkeilla.*

### <span id="page-35-0"></span>*VIDEOLEIKKEIDEN POISTAMINEN*

Videoleikkeiden poistaminen SD-muistikortilta. (Katso [sivu 24\)](#page-23-5)

![](_page_35_Picture_2.jpeg)

<span id="page-35-3"></span><span id="page-35-2"></span>**Valitse toimintatilan valitsimella tarkastelutila ja kytke laitteeseen virta.**

**1. Hae esiin videokuvaustoiminto** l r**-painikkeilla ja valitse se lähikuvapainikkeella.**

Videoleikkeen tiedot näkyvät nestekidenäytössä.

<span id="page-35-1"></span>Jos haluat näkyviin 6 kuvaa kerrallaan, paina ZOOM-painikkeen W-puolta. Näytössä näkyy videotilan kuvake. Näytössä näkyy videotilan kuvake.

**2. Valitse ▲▼-painikkeilla joko "Delete this file" (Poista tämä tiedosto) tai "Delete all files" (Poista kaikki tiedostot). Vahvista tiedoston poistaminen painamalla -painiketta.**

Jos et halua poistaa lisää tiedostoja, paina lähikuvapainiketta. Jos tiedot on suojattu, näyttöön ilmestyy "This file cannot be deleted because it is locked." (Tiedostoa ei voi poistaa, koska se on lukittu) tai "Cannot be deleted." (Tiedostoa ei voi poistaa). (Katso [sivu 53](#page-52-4).)

**3. Jos muistikortilla on vielä tiedostoja, näyttöön tulee jälleen kuvien tarkasteluikkuna. Jos tiedostoja ei ole, esiin tulee viesti "No Images" (Ei kuvia).**

# <span id="page-36-0"></span>*SUORA TULOSTUS*

## <span id="page-36-12"></span><span id="page-36-6"></span><span id="page-36-1"></span>*SUORA TULOSTUS*

Kun kuva siirretään suoraan kamerasta tulostimelle ja tulostetaan, toiminto on ns. SUORA TULOSTUS. Voit tulostaa suoraan kamerasta tulostimelle tarvitsematta käyttää tietokonetta. Eri mallit tukevat eri toimintoja ja laitteistoja, joten tarkista ennen suoran tulostuksen käyttöä tulostimesi yhteensopivuus.

### *TÄRKEÄÄ*

*Käytettävä liitäntäjohto riippuu tulostinmallista. Katso alla esitettyä luetteloa.*

### <span id="page-36-2"></span>*YHTENSOPIVIEN TULOSTIMIEN LUETTELO*

#### **L300/200 -yhteensopivat tulostimet**

![](_page_36_Picture_213.jpeg)

#### *Huomaa:*

*Kuhunkin kuvaan liittyvät tiedot ja asetukset tallennetaan tämän kameran Exif.2.2.-muotoon. Tietoihin sisältyy näkymätoiminto ja vähässä valossa otetut näkymät.*

*Voit tulostaa PRINT Image Matching -ohjelmalla mille tahansa tulostimelle, joka tukee järjestelmää.*

#### <span id="page-36-7"></span>*TiedoksiTietoja Exif Print & PRINT Image Matching –ohjelmista*

![](_page_36_Picture_13.jpeg)

<span id="page-36-8"></span>*PRINT Image Matching toimii yhteistyössä digitaalikameran ja tulostimen kanssa ja tuloksena on todella upeat valokuvat. Tällä kameralla otetut kuvat lähetetään tulostimelle tallennetuin asetuksin ja tulostin tulostaa ne täsmällisesti.* 

*Viimeisimpiä tietoja löytyy EPSONin Internet-kotisivuilta.*

### *TÄRKEÄÄ*

<span id="page-36-13"></span><span id="page-36-10"></span>Huhtikuu 2003 - nykyhetki

<span id="page-36-9"></span> *Kun tulostat tulostimella, joka ei tue PRINT Image Matching –ohjelman toimintoja tai teet muutoksia kuviin kuvankäsittelyohjelmalla, PRINT Image Matching – ohjelman asetukset eivät ole käytössä. Kuvaa käsitellään (se tulostetaan) tavallisena kuvatiedostona.*

## <span id="page-36-5"></span><span id="page-36-3"></span>*SUORA TULOSTUS*

Muista kytkeä kamera tulostimeen oikealla liitäntäjohdolla.

Kytke tulostimeen virta ja varmista, että tulostin on valmiustilassa. Katso lisätietoja tulostimen käyttöohjeesta.

### *TÄRKEÄÄ*

*Tulostus kuluttaa paristot nopeasti. Käytä tulostukseen vaihtovirtasovitinta.*

## <span id="page-36-4"></span>*NESTEKIDENÄYTÖSSÄ NÄKYVÄN KUVAN TULOSTUS*

Vain nestekidenäytössä näkyvät kuvat voidaan tulostaa.

![](_page_36_Picture_25.jpeg)

<span id="page-36-14"></span><span id="page-36-11"></span>**Valitse toimintatilan valitsimella tarkastelutila ja kytke laitteeseen virta.**

1. Kun painat **d** tulostuspainiketta, näyttö siirtyy suoraan **tulostukseen ja "Displayed image" (Näytössä näkyvä kuva) näkyy korostettuna.**

<span id="page-37-2"></span>Palaa tarkasteluikkunaan painamalla **J**lähikuvapainiketta.

**2. Vahvista valinta painamalla tulostuspainiketta uudelleen. Valitse**  kopioiden lukumäärä ▲▼-painikkeilla.

Jos haluat muuttaa tulostusasetuksia, paina valikkopainiketta (MENU). (Katso [sivu 40](#page-39-1).)

Hae esiin PIF-kehystoiminto painamalla  $\sharp$  salamapainiketta.

**3. Käynnistä tulostus painamalla tulostuspainiketta.**

Peruuta tulostus painamalla **J** lähikuvapainiketta.

### <span id="page-37-0"></span>*KAIKKIEN MUISTISSA OLEVIEN KUVIEN TULOSTUS*

Tässä osassa selvitetään, kuinka tulostetaan kaikki muistikortille tallennetut kuvat.

![](_page_37_Figure_9.jpeg)

**Valitse toimintatilan valitsimella tarkastelutila ja kytke laitteeseen virta.**

1. Siirry suoraan tulostukseen painamalla d tulostuspainiketta.

Palaa tarkasteluikkunaan painamalla ulähikuvapainiketta.

2. Valitse ▲▼-painikkeilla "All Images" (Kaikki kuvat) ja **paina tulostuspainiketta.**

Jos haluat muuttaa tulostusasetuksia, paina valikkopainiketta (MENU). (Katso [sivu 40](#page-39-1).)

Voit tarkastella tulostettavia kuvia ◀▶-painikkeilla. Valitse

▲▼-painikkeilla tulostettavien kopioiden lukumäärä. Oletusasetus on yksi kopio kustakin kuvasta. Aseta lukumääräksi "--", jos haluat jättää jonkin kuvan tulostamatta.

Palaa edelliseen vaiheeseen painamalla ulähikuvapainiketta. Hae esiin PIF-kehystoiminto  $\sharp$  salamapainikkeella.

### **3. Käynnistä tulostus painamalla tulostuspainiketta.**

Peruuta tulostus painamalla **j**lähikuvapainiketta.

### *TÄRKEÄÄ*

 *Sekä kameran että StylusPhoto935 –tulostimen näytössä näkyvät jäljellä olevien tulostettavien kuvien lukumäärä. Lukumäärät poikkeavat kuitenkin toisistaan. (Esimerkiksi kun käyttäjä tulostaa kuvasta A kaksi kopiota ja kuvasta B kolme kopioita ja kuvasta A on tulostettu kaksi kopiota ja kuvasta B yksi. Kameran näytössä lukumäärä on 2/5 ja tulostimen 2/3.) Kamera näyttää jäljellä olevien tulostettavien kuvien lukumäärän kokonaismäärästä ja tulostin kustakin kuvasta jäljellä olevien kopioiden lukumäärän.*

### <span id="page-37-1"></span>*VALITTUJEN KUVIEN TULOSTUS*

Tässä osassa selvitetään kuvien valitseminen ja niiden tulostaminen.

<span id="page-37-3"></span>![](_page_37_Picture_24.jpeg)

<span id="page-37-5"></span><span id="page-37-4"></span>**Valitse toimintatilan valitsimella tarkastelutila ja kytke laitteeseen virta.**

- 1. Siirry suoraan tulostukseen painamalla 中 tulostuspainiketta. Palaa tarkasteluikkunaan painamalla **U**lähikuvapainiketta.
- **2.** Valitse ▲▼-painikkeilla "Select Images" (Valitse kuvat) ja paina **tulostuspainiketta.**
- **3. Valitse ◀▶-painikkeella kuvat ja syötä sen jälkeen ▲▼-painikkeilla tulostettavien kopioiden lukumäärä.**

Palaa vaiheeseen 2 painamalla ulähikuvapainiketta.

Jos haluat muuttaa tulostusasetuksia, paina valikkopainiketta (MENU). (Katso [sivu 40](#page-39-1).)

Hae esiin PIF-kehystoiminto  $\sharp$  salamapainikkeella.

**4. Käynnistä tulostus painamalla tulostuspainiketta.**

Peruuta tulostus painamalla **j** lähikuvapainiketta.

### *TÄRKEÄÄ*

*Jos muistiin on tallennettu DPOF-tiedostoja (katso [sivu 43](#page-42-3).), esiin tulee viesti, jossa kysytään käytetäänkö asetuksia. Jos asetuksia ei käytetä, kaikille kuville tulee asetukseksi "0".*

## <span id="page-38-0"></span>*PRINT Image Framer (P.I.F.) -tulostus*

Kehystoiminnolla (PIF) otetut kuvat pitää tulostaa suoraan tulostimelle, jotta kehys näkyisi kuvassa. Muilla tulostustavoilla linkki kehyksen ja kuvan välillä katkeaa ja vain kuva tulostetaan.

![](_page_38_Figure_2.jpeg)

### *TÄRKEÄÄ*

 *Kun kuvia otetaan PIF-toiminnolla (niihin lisätään kehykset) ja muistikortilla olevat tiedostot tallennetaan DPOF-tulostusmuotoon ja kun kuvat tulostetaan Stylus Photo 935 –tulostimella, luettelossa ensimmäisenä oleva kehys valitaan.*

## <span id="page-38-4"></span><span id="page-38-2"></span><span id="page-38-1"></span>*PRINT Image Framer (PIF) –tulostus (tulostus kehyksin) NESTEKIDENÄYTÖSSÄ NÄKYVÄN KEHYSTETYN KUVAN TULOSTUS*

Tässä osassa selvitetään kehystettyjen kuvien tulostus suoralla tulostustavalla.

![](_page_38_Picture_7.jpeg)

<span id="page-38-5"></span>**Valitse toimintatilan valitsimella tarkastelutila ja kytke laitteeseen virta.**

**1. Valitse kehystetty kuva näyttöön.**

![](_page_38_Figure_10.jpeg)

**Lähikuvapainike Salamapainike**

- 2. Hae suoran tulostuksen ikkuna näkyviin painamalla dp-painiketta. Palaa tarkasteluikkunaan painamalla **j** lähikuvapainiketta.
- **3. Tulosta kuva painamalla tulostuspainiketta uudelleen.**

Muuta tulostusasetuksia painamalla valikkopainiketta (MENU). (Katso [sivu 40](#page-39-1).)

Palaa vaiheeseen 2 painamalla ulähikuvapainiketta.

### <span id="page-38-3"></span>*MUITA PIF-TULOSTUSASETUKSIA*

Voit tulostaa kaikki tai valitun sarjan kehystoiminnolla otettuja kuvia.

![](_page_38_Figure_18.jpeg)

**Valitse toimintatilan valitsimella tarkastelutila ja kytke laitteeseen virta.**

1. Paina **中** tulostuspainiketta. Nestekidenäytössä näkyy tulostusikkuna. Palaa tarkasteluikkunaan painamalla **ja** lähikuvapainiketta.

#### **2. Valitse ▲▼-painikkeilla tulostusasetukset ja paina tulostuspainiketta.**

<span id="page-39-5"></span>Jos valitset "All Images" (Kaikki kuvat), kaikki kuvat tulostetaan. Voit valita tulostettavaksi vain tietyt kuvat. (Katso [sivu 38](#page-37-0).)

Jos valitset "Select Images" (Valitse kuvat), vain valitsemasi kuvat tulostetaan kehyksineen. Ilman kehyksiä otetut kuvat tulostetaan normaalisti. Voit tulostaa kuvista useampia kopioita. (Katso [sivu 38](#page-37-1).)

### *TÄRKEÄÄ*

 *Jos muistiin on tallennettu DPOF-tiedostoja (katso [sivu 43](#page-42-3)), esiin tulee viesti, jossa kysytään käytetäänkö tallennettuja asetuksia. Jos asetuksia ei käytetä, kaikille kuville tulee asetukseksi "0".*

#### **3. Käynnistä tulostus painamalla tulostuspainiketta.**

Muuta tulostusasetuksia painamalla valikkopainiketta (MENU). (Katso [sivu 40](#page-39-1).)

Palaa vaiheeseen 2 painamalla lähikuvapainiketta.

### <span id="page-39-3"></span><span id="page-39-0"></span>*KEHYSTEN VAIHTAMINEN*

Kehyksiä voidaan vaihtaa ennen suoraa tulostusta.

![](_page_39_Picture_10.jpeg)

<span id="page-39-4"></span>**Valitse toimintatilan valitsimella tarkastelutila ja kytke laitteeseen virta.**

**1. Kun tarkastelet yhtä (1) kuvaa, valitse tulostettavat kuvat**  l r**-painikkeilla ja kun tarkastelet kuutta (6) kuvaa, valitse**  tulostettavat kuvat **∆v∢▶**-painikkeilla. Siirry tulostusikkunaan **painamalla tulostuspainiketta.**

Lisätietoja tulostustoiminnosta, katso [sivu 40](#page-39-2).

**2. Valitse haluamasi asetukset ▲▼-painikkeilla ja paina tulostuspainiketta.**

Muuta tulostusasetuksia painamalla valikkopainiketta (MENU). (Katso [sivu 40](#page-39-1).)

#### 3. **Kun painat**  $\frac{1}{2}$  **salamapainiketta, näytössä näkyvät käytettävissä olevat kehykset.**

Palaa vaiheeseen 2 painamalla ulähikuvapainiketta.

**4. Hae** ud**-painikkeilla esiin kehys, jota haluat käyttää. Jos haluat poistaa kehyksen, valitse numeroksi "--".**

Palaa vaiheeseen 2 painamalla lähikuvapainiketta.

5. Linkitä valitsemasi kehys kuvaan painamalla  $\sharp$  salamapainiketta.

## <span id="page-39-1"></span>*TULOSTUSASETUKSET*

Tässä osassa selvitetään, kuinka saat parempia kuvia tulostusasetuksia muokkaamalla.

### <span id="page-39-2"></span>*TULOSTUSASETUSTEN MUOKKAAMINEN*

![](_page_39_Picture_24.jpeg)

<span id="page-39-7"></span><span id="page-39-6"></span>**Valitse toimintatilan valitsimella tarkastelutila ja kytke laitteeseen virta.**

![](_page_39_Figure_26.jpeg)

**Lähikuvapainike Salamapainike**

- 1. Siirry suoraan tulostukseen painamalla 中 tulostuspainiketta. Palaa tarkasteluikkunaan painamalla **la** lähikuvapainiketta.
- **2. Valitse ▲▼-painikkeilla tulostusasetukset ja paina tulostuspainiketta.**
- **3. Siirry PRINT SETUP (Tulostusasetukset) –valikkoon painamalla valikkopainiketta (MENU).**

Palaa vaiheeseen 2 painamalla joko valikkopainiketta (MENU) tai lähikuvapainiketta.

Siirry "Utility" (Apuohjelmat) –ikkunaan painamalla <br/> <br> • painikkeita.

**Kaikki seuraavassa esitetyt vaiheet alkavat kohdasta 4.**

### <span id="page-40-6"></span><span id="page-40-0"></span>*PAPERIKOON VALINTA*

Kuvien paperikoko valitaan seuraavasti. **Jatkuu kohdasta: [sivu 40](#page-39-2)**

#### **4.** Valitse ▲▼-painikkeilla "Paper Size" (Paperikoko).

Palaa vaiheeseen 2 painamalla joko valikkopainiketta (MENU) tai lähikuvapainiketta.

#### **5. Muuta asetuksia**  lr**-painikkeilla.**

<span id="page-40-7"></span>Palaa vaiheeseen 2 painamalla joko valikkopainiketta (MENU) tai lähikuvapainiketta.

#### *Huomaa:*

*Voit tulostaa jommankumman kokoiselle kiiltävälle paperityypille: "4" X 6"/ PM Glossy", "100 X 150 mm/PM Glossy"*

### <span id="page-40-1"></span>*TULOSTUSREUNUSTEN VALINTA*

Voit tulostaa kuvat reunustettuina tai ilman reunuksia *Kehyksiä ei pidä sekoittaa reunuksiin, jotka tarkoittavat kuvan ympärillä olevaa kapeaa valkoista aluetta.*

#### **Jatkuu kohdasta: [sivu 40](#page-39-2)**

**4.** Valitse "Border" (Reunus) ▲▼-painikkeilla

Palaa vaiheeseen 2 painamalla joko valikkopainiketta (MENU) tai lähikuvapainiketta.

#### **5. Muuta asetuksia**  lr**-painikkeilla.**

<span id="page-40-5"></span>Palaa vaiheeseen 2 painamalla joko valikkopainiketta (MENU) tai lähikuvapainiketta.

## <span id="page-40-2"></span>*PÄIVÄMÄÄRÄN TULOSTUS*

Kaikkiin kuviin tallennetaan päivämäärä (muodossa YMD (vuosi, kuukausi, päivä) tai DHM (päivämäärä, tunti, minuutti). Voit valita, tulostetaanko kuviin päivämäärätiedot.

#### **Jatkuu kohdasta: [sivu 40](#page-39-2)**

#### **4. Valitse** ud**-painikkeilla "Date" (Päivä).**

Palaa vaiheeseen 2 painamalla joko valikkopainiketta (MENU) tai lähikuvapainiketta.

#### **5. Muuta asetuksia**  lr**-painikkeilla**

Palaa vaiheeseen 2 painamalla joko valikkopainiketta (MENU) tai lähikuvapainiketta.

### *TÄRKEÄÄ*

 *Kamera osaa yhdistää kuvan ja kehyksen, jonka voi tulostaa kuvaan suoralla tulostuksella. Jos käyttäjä haluaa tulostaa kehystettyyn kuvaan myös päivämäärän, päivämäärää ei tulosteta, koska kehyksellä on tulostuksessa etusija.*

### <span id="page-40-4"></span><span id="page-40-3"></span>*NOPEA TULOSTUS*

Voit tulostaa kuvia nopeasti, mutta silloin kuvien laatu heikkenee. Kuvien tulostus onnistuu parhaiten, kun toiminto on HIGH SPEED OFF (Nopea tulostus pois käytöstä).

#### **Jatkuu kohdasta: [sivu 40](#page-39-2)**

#### **4.** Valitse ▲▼-painikkeilla "Mode" (Tila).

Palaa vaiheeseen 2 painamalla joko valikkopainiketta (MENU) tai lähikuvapainiketta.

#### **5. Muuta asetuksia**  lr**-painikkeilla.**

Palaa vaiheeseen 2 painamalla joko valikkopainiketta (MENU) tai lähikuvapainiketta.

### *TÄRKEÄÄ*

 *Jos käyttäjä valitsee kamerasta toiminnon High Speed (nopea tulostus), StylusPhoto935 tulostaa kuvat korkealaatuisina. Jos käyttäjä valitsee toiminnon Normal Speed (vakionopeus), StylusPhoto935 tulostaa kuvat erittäin korkealaatuisina.* 

Valmiin kuvan laatu vaihtelee hieman paperikoon ja tulostimen tyypin mukaan.

Näytössä näkyvä kehys voi poiketa tulostetusta kehyksestä.

## <span id="page-41-4"></span><span id="page-41-0"></span>*TULOSTIMEN APUOHJELMAT*

Voit käyttää useita tulostimen tukemia toimintoja.

### <span id="page-41-1"></span>*TULOSTIMEN APUOHJELMAT*

![](_page_41_Picture_3.jpeg)

<span id="page-41-6"></span>**Valitse toimintatilan valitsimella tarkastelutila ja kytke laitteeseen virta.**

![](_page_41_Figure_5.jpeg)

**Lähikuvapainike Salamapainike**

1. Siirry suoraan tulostukseen painamalla d tulostuspainiketta.

Palaa tarkasteluikkunaan painamalla ulähikuvapainiketta.

- **2. Valitse ▲▼-painikkeilla tulostusasetukset ja paina tulostuspainiketta.**
- **3. Siirry PRINT SETUP (Tulostusasetukset) –valikkoon painamalla valikkopainiketta (MENU).**

Palaa vaiheeseen 2 painamalla joko valikkopainiketta (MENU) tai lähikuvapainiketta.

**4. Siirry "Utility" (Apuohjelmat) –ikkunaan painamalla**  r**-painiketta.** Siirry "Print Setup" (Tulostimen asetukset) –ikkunaan painamalla

l-painiketta.

**Kaikki seuraavassa esitetyt vaiheet alkavat kohdasta 5.**

### <span id="page-41-2"></span>*TESTAA TULOSTIMEN MUSTESUUTTIMET*

Voit tarkistaa tulostimen "Nozzle Check" (Mustesuutinten tarkistus) – toiminnolla, jos tulostettujen kuvien laatu on huono.

#### **Jatkuu kohdasta: [sivu 42](#page-41-1)**

**5.** Valitse "Nozzle Check" (Mustesuutinten tarkistus) ▲▼-painikkeilla.

<span id="page-41-5"></span>Palaa vaiheeseen 2 painamalla joko valikkopainiketta (MENU) tai lähikuvapainiketta.

**6.** Paina **\$** salamapainiketta.

Näyttöön ilmestyy viesti "Print a Nozzle Check pattern? Load A4 or Letter size paper." (Tulosta mustesuutinkuvio. Aseta A4- tai Letter-kokoista paperia tulostimeen). Aseta tulostimeen paperia ja tulosta mustesuutinkuvio painamalla  $\sharp$  salamapainiketta.

*Katso tulostimen käyttöohjeesta lisätietoja mustesuutinten puhdistamisesta ja kuviossa olevien aukkojen korjaamisesta.* 

### *TÄRKEÄÄ*

<span id="page-41-8"></span>*Jos käyttämäsi tulostin ei tue mustesuutinten tarkistustoimintoa, esiin tulee viesti "This function cannot be performed from the camera with the printer you are using." (Toimintoa ei voida suorittaa kameralta käyttämällesi tulostimelle). Katso lisätietoja tulostimen käyttöohjeesta.*

### <span id="page-41-7"></span><span id="page-41-3"></span>*TULOSTUSPÄÄN PUHDISTUS*

Jos kuvat ovat tahriintuneita tai tulostus on katkonaista, puhdista tällä toiminnolla tulostuspää.

**Jatkuu kohdasta: [sivu 42](#page-41-1)**

**5.** Valitse ▲▼-painikkeilla "Head Cleaning" (Tulostuspään puhdistus).

<span id="page-41-9"></span>Palaa vaiheeseen 2 painamalla joko valikkopainiketta (MENU) tai lähikuvapainiketta.

#### **6.** Paina **4** salamapainiketta.

Näyttöön ilmestyy viesti "Clean the print head?" (Puhdistetaanko tulostuspää?).

Käynnistä puhdistus painamalla  $\sharp$  salamapainiketta.

### *TÄRKEÄÄ*

*Jos käyttämäsi tulostin ei tue tulostuspään puhdistustoimintoa, esiin tulee viesti "This function cannot be performed from the camera with the printer you are using." (Toimintoa ei voida suorittaa kameralta käyttämällesi tulostimelle). Katso lisätietoja tulostimen käyttöohjeesta.*

# <span id="page-42-0"></span>*MUUT TOIMINNOT*

### <span id="page-42-3"></span><span id="page-42-1"></span>*DIGITAL PRINT ORDER FORMAT (DPOF) (DPOF-suoratulostus)*

DPOF on lyhenne sanoista Digital Print Order Format (digitaalinen suoratulostus). DPOF-toiminnolla voit tallentaa SD-korttiin tietoja suoran tulostuksen asetuksista, kuten mitkä kuvat ja kuinka monta kopiota kuvista tulostetaan.

![](_page_42_Picture_4.jpeg)

Tällä kameralla voit valita tulostuspainikkeella kuvat ja valita niiden tallennustavaksi DPOF. Kun tallennat kuvat tähän tallennusmuotoon muistikortille, voit tulostaa kuvia helposti tulostimilla, jotka osaavat lukea ja ymmärtävät DPOF-tiedostomuotoa.

Tietokonetta ei tarvita. Voit valita tiedostojen tallennustavan nestekidenäytöltä.

### *TÄRKEÄÄ*

 *Kehystietoja ei lueta DPOF-muodossa. Kuvat, joihin on linkitetty kehyksiä, eivät tulostu oikein DPOF-toimintoa tukevilla tulostimilla.*

### <span id="page-42-2"></span>*KUVIEN TALLENTAMINEN DPOF-MUOTOON*

![](_page_42_Picture_10.jpeg)

<span id="page-42-7"></span>**Valitse toimintatilan valitsimella tarkastelutila ja kytke laitteeseen virta.**

- 1. Siirry suoraan tulostukseen painamalla 中 tulostuspainiketta. Palaa tarkasteluikkunaan painamalla **la** lähikuvapainiketta.
- **2.** Valitse ▲▼-painikkeilla "Make print order." (Valitse tulostustapa) ja **paina tulostuspainiketta.**

Palaa vaiheeseen 1 painamalla **J** lähikuvapainiketta.

### <span id="page-42-4"></span>*TÄRKEÄÄ*

 *Jos muistiin on tallennettu DPOF-tiedostoja, esiin tulee viesti, jossa kysytään käytetäänkö asetuksia. Jos et käytä näitä asetuksia, aikaisemmat DPOF-tiedostot poistetaan.*

#### *Huomaa:*

#### <span id="page-42-8"></span>*Viestikuvakkeet*

- *Kuvaa voidaan tarkastella nestekidenäytössä, mutta sitä ei voida tulostaa.* Ò,
- **3. Valitse kuva, jonka haluat tulostaa DPOF-asetuksin**   $\blacklozenge$  **<b>>** -painikkeilla. Syötä tulostettavien kopioiden lukumäärä  $\blacklozenge$  ▶ **-painikkeilla. Tallenna tiedot muistikortille painamalla salamapainiketta.**

<span id="page-42-5"></span>Kun tallennat tiedoston DPOF-suoratulostusmuotoon, voit tulostaa yhdestä kuvasta 99 kopiota. Voit kopioida enintään 999 eri kuvaa, mutta DPOF-suoratulostustavalla voit tulostaa enintään 9999 kopiota. Peruuta toiminto painamalla lähikuvapainiketta.

### *FYI*

#### *DPOF-tulostusasetukset*

- ❏ *Voit tulostaa valitsemasi kuvat [EPSON PhotoQuicker]-toiminnolla, kun kytket kameran tietokoneeseen ja käynnistät EPSON Camera Starter -ohjelman.*
- <span id="page-42-6"></span>❏ *Voit tulostaa valitsemasi kuvat poistamalla muistikortin kamerasta ja asettamalla sen tulostimeen, joka osaa lukea DPOF-tiedostoja.*
- ❏ *Voit poistaa muistikortin kamerasta ja viedä sen paikalliseen digitaalikuvia tulostavaan valokuvausliikkeeseen, jossa valitsemasi kuvat tulostetaan.*

#### *TÄRKEÄÄ*

 *DPOF-yhteensopivat tulostimet eivät pysty lukemaan kehystietoja. Kehystetyt kuvat voidaan tulostaa vain suoralla tulostuksella. (Katso [sivu 37](#page-36-5).)*

## <span id="page-43-4"></span><span id="page-43-0"></span>*SULJINÄÄNET JA MUUT ÄÄNIASETUKSET*

Voit valita yhden monista suljinäänistä ja/tai ottaa suljinäänet ja muut äänet pois käytöstä.

![](_page_43_Picture_2.jpeg)

**Valitse toimintatilan valitsimella asetukset ja kytke laitteeseen virta.**

<span id="page-43-8"></span><span id="page-43-7"></span>Nestekidenäyttöön ilmestyy SETUP-valikko (asetukset).

**1.** Valitse ▲▼-painikkeilla "Shutter" (Suljin) tai "Sound" (Ääni). Muuta **asetuksia** l r**-painikkeilla.**

#### **Suljinäänten asetukset**

![](_page_43_Picture_219.jpeg)

#### <span id="page-43-6"></span>**Äänen asetukset**

![](_page_43_Picture_220.jpeg)

### <span id="page-43-3"></span><span id="page-43-1"></span>*AUTOMAATTINEN VIRRANKATKAISU*

Kun kameraa ei ole käytetty asetettuun aikaan, siitä katkeaa automaattisesti virta paristojen säästämiseksi.

#### **1. Kun kameralla ei ole tehty mitään 3 minuuttiin, se siirtyy lepotilaan.**

Lepotilassa vihreä merkkivalo vilkkuu. Nestekidenäyttö sammuu ja keskusyksikkö siirtyy lepotilaan.

![](_page_43_Figure_14.jpeg)

#### *Huomaa:*

*Kameran saa pois lepotilasta, kun painat suljinpainiketta tai mitä tahansa muuta painiketta. Voit myös kääntää toimintatilan valitsinta.*

**2. Kun kamera on ollut lepotilassa 10 minuuttia, siitä katkeaa virta automaattisesti.**

Objektiivi vetäytyy kameraan ja linssin suojus siirtyy linssin eteen.

### <span id="page-43-5"></span><span id="page-43-2"></span>*AUTOMAATTISEN VIRRANKATKAISUN AJAN ASETTAMINEN*

Voit vaihtaa automaattisen virrankatkaisun aikaa. Oletusaika on 3 minuuttia, mutta voit valita ajaksi myös 1, 5 tai 20 minuuttia.

![](_page_43_Picture_21.jpeg)

#### <span id="page-43-9"></span>**Valitse toimintatilan valitsimella asetukset ja kytke laitteeseen virta.**

Nestekidenäyttöön ilmestyy SETUP-valikko (asetukset).

1. Valitse ▲▼-painikkeilla "Power Save" (Virransäästö). **Muuta asetuksia** l r**-painikkeilla.**

#### *Huomaa:*

#### *Kun käytössä on vaihtovirtasovitin*

*Kun käytät vaihtovirtasovitinta, kamera siirtyy lepotilaan 20 minuutin kuluttua (asetuksista riippumatta). Kamerasta sammuu automaattisesti virta 5 minuutin kuluttua lepotilaan siirtymisestä, jos kameralla ei tehdä sinä aikana mitään.*

### <span id="page-44-3"></span><span id="page-44-0"></span>*PÄIVÄMÄÄRÄN JA AJAN ASETUS SEKÄ NIIDEN ESITYSMUOTO*

Päivämäärä ja kellonaika asetetaan seuraavasti

![](_page_44_Picture_2.jpeg)

<span id="page-44-8"></span>**Valitse toimintatilan valitsimella asetukset ja kytke laitteeseen virta.**

Nestekidenäyttöön ilmestyy SETUP-valikko (asetukset).

**1.** Valitse ▲▼-painikkeilla "Date Time" (Pvm Aika). **Valitse**  l r**-painikkeilla vuosi/kuukausi/päivä.**

#### *Huomaa:*

*Päivämäärän ja ajan takaraja on 2033.12.31.*

**2. Vaihda asetuksia ▲▼-painikkeilla ja vahvista uusi asetus salamapainikkeella.**

Peruuta valinta il lähikuvapainikkeella.

- **3.** Valitse ▲▼-painikkeilla "Date Format" (Päivämäärän esitystapa) ja **valitse**  lr**-painikkeilla "Y.M.D. 24hr" (vuosi, kuukausi, päivä, 24 tunnin kello).**
- **4. Muuta päivämäärän esitystavaksi "M.D.Y" (kuukausi, päivä, vuosi) ∆V**-painikkeilla. Valitse **∢**▶-painikkeilla "hr" (tuntien) -esitystapa. **Muuta tuntien esitystapa muotoon "12 hr"** ud**-painikkeilla.**
- **5. Vahvista asetukset painamalla**  $\sharp$  **salamapainiketta.**

<span id="page-44-7"></span>![](_page_44_Picture_13.jpeg)

Peruuta valinta ilähikuvapainikkeella.

### <span id="page-44-4"></span><span id="page-44-1"></span>*NESTEKIDENÄYTÖN KIRKKAUDEN SÄÄTÖ*

Voit säätää nestekidenäytön kirkkautta

![](_page_44_Picture_17.jpeg)

**Valitse toimintatilan valitsimella asetukset ja kytke laitteeseen virta.**

Nestekidenäyttöön ilmestyy SETUP-valikko (asetukset).

Valitse ▲▼-painikkeilla "LCD Brightness" (Nestekidenäytön **kirkkaus).**

**Muuta asetuksia**  l r**-painikkeilla.**

![](_page_44_Picture_22.jpeg)

<span id="page-44-6"></span>![](_page_44_Picture_23.jpeg)

Kirkkaampi näyttö Tummempi näyttö

### <span id="page-44-5"></span><span id="page-44-2"></span>*MUISTIKORTIN ALUSTUS*

Voit palauttaa kortin oletusasetukset.

### *TÄRKEÄÄ*

- ❏ *Kaikki kortilla olevat tiedostot poistetaan!*
- ❏ *Kun muistikortti alustetaan, myös kaikki tehtaalla kortille asennetut tiedot, kuten PRINT Image Framer –kehykset, poistetaan.*
- ❏ *Ota varmuuskopiot haluamistasi kuvista siirtämällä ne tietokoneelle, ennen kuin alustat muistikortin.*
- ❏*Älä koskaan alusta kameran muistikorttia tietokoneelta. Käytä alustukseen vain kameraa.*

![](_page_44_Picture_32.jpeg)

**Valitse toimintatilan valitsimella asetukset ja kytke laitteeseen virta.**

Nestekidenäyttöön ilmestyy SETUP-valikko (asetukset).

- **1. Valitse ▲▼-painikkeilla FORMAT (Alusta) ja paina sen jälkeen joko** ▶ tai **\$** salamapainiketta.
- **2. Näyttöön tulee viesti "All data on the memory card will be erased." (Kaikki muistikortilla olevat tiedot poistetaan). Jatka alustusta painamalla lähikuvapainiketta.**

Jos haluat perua alustustoiminnon, paina  $\sharp$  salamapainiketta.

#### <span id="page-45-7"></span><span id="page-45-6"></span>*Huomaa:SD-MUISTIKORTIN KIRJOITUSSUOJAUS*

*Voit suojata aikaisemmin ottamasi kuvat tahattomalta poistamiselta seuraavasti. Siirrä SD-muistikortissa oleva pieni kieleke nuolen suuntaan LOCK-asentoon. Nyt kuvia ei poisteta eikä niitä korvata toisilla. Jos yrität ottaa kuvia, kun kortti on kirjoitussuojattu, näyttöön ilmestyy viesti "This memory card is write-protected." (Muistikortti on kirjoitussuojattu.).*

<span id="page-45-10"></span>![](_page_45_Picture_2.jpeg)

### <span id="page-45-0"></span>*TIEDOSTOJEN NIMEÄMISOHJEET (jatkuva numerointi)*

#### **Tiedostojen nimeämisohjeiden selitykset**

#### **Kuvatiedoston nimen pitää olla aina muotoa EPSNXXXXXX.xxx**

Kamera numeroi automaattisesti kuvatiedostot ja linkitetyt tiedostot. Kun asetus "File Number Reset" (Tiedostonumeroinnin nollaus) on ON (päällä), tiedostot numeroidaan uusiin kansioihin seuraavasti: EPSN0001.xxx.

Kun "File Number Reset" (Tiedostojen numeroinnin nollaus) on OFF (pois päältä), numerointi on jatkuvaa. Jos yhden muistikortin viimeisimmän kuvan numero on ESPN0500.jpg, uuden kortin ensimmäisen kuvan numeroksi tulee ESPN0501.jpg.

### *TÄRKEÄÄ*

- *Muistikortit ja tiedostonimet.* ❏ *Jos vaihdat muistikortille tallennetun tiedoston nimen, kameralla voi olla vaikeuksia hakea tiedosto esiin.*
- ❏ *Kun kansioita on 999 tai tiedostoja 9999, et voi lisätä muistikortille enää uusia kuvia. Vaihda kortti uuteen.*
- ❏ *Kun kopioit tiedostoja tietokoneelle, varmista ettei samassa kuvahakemistossa ole samannimisiä (numeroisia) tiedostoja. Vanhat tiedostot voidaan korvata uusilla ja kadotat kuvat lopullisesti.*

### <span id="page-45-1"></span>*TIEDOSTONUMEROINNIN NOLLAUS*

Voit aloittaa tiedostonumeroinnin alusta.

#### *Tiedoksi*

#### *Tiedostojen numeroinnista*

*Kuvatiedostot numeroidaan automaattisesti siten, että kahdelle tiedostolle ei tule samaa numeroa. Kuvat numeroidaan kuvausjärjestyksessä.*

![](_page_45_Picture_18.jpeg)

**Valitse toimintatilan valitsimella asetukset ja kytke laitteeseen virta.**

<span id="page-45-8"></span>Nestekidenäyttöön ilmestyy SETUP-valikko (asetukset).

Valitse ▲▼-painikkeilla "File No. Reset" (Tiedostonumeroinnin **nollaus) ja valitse sen jälkeen** l r**-painikkeilla joko ON (Päällä) tai OFF (Pois päältä).**

## <span id="page-45-5"></span><span id="page-45-2"></span>*VIDEOLÄHDÖN ASETUS*

<span id="page-45-13"></span>Videolähdön asetusta pitää ehkä muuttaa, jotta se vastaa paikallista televisiojärjestelmää, kun aiot näyttää kuvia televisiossa.

![](_page_45_Picture_24.jpeg)

**Valitse toimintatilan valitsimella asetukset ja kytke laitteeseen virta.**

Nestekidenäyttöön ilmestyy SETUP-valikko (asetukset).

**Valitse** ud**-painikkeilla "Video out" (Videolähtö). Muuta asetuksia** l r**-painikkeilla.**

#### *Huomaa:*

*Videosignaaleista Voit valita joko NTSC tai PAL, joita käytetään eri maissa.*

### <span id="page-45-4"></span><span id="page-45-3"></span>*VALIKKOJEN KIELEN VALINTA*

Voit valita nestekidenäytössä näkyvien valikkotoimintojen kielen.

![](_page_45_Picture_32.jpeg)

<span id="page-45-12"></span><span id="page-45-9"></span>**Valitse toimintatilan valitsimella asetukset ja kytke laitteeseen virta.**

Nestekidenäyttöön ilmestyy SETUP-valikko (asetukset).

- <span id="page-45-11"></span>**1.** Valitse ▲▼-painikkeilla "Language" (Kieli). **Hae kieliluettelo esiin ▶-painikkeella.**
- 2. Valitse ▲▼◀▶-painikkeilla nestekidenäytön kieli, jota haluat käyttää. Vahvista kielen valinta **1** salamapainikkeella.

### <span id="page-46-0"></span>*KAMERAN OLETUSASETUSTEN PALAUTUS*

Kameran oletusasetukset palautetaan seuraavasti.

![](_page_46_Picture_2.jpeg)

<span id="page-46-2"></span><span id="page-46-1"></span>**Valitse toimintatilan valitsimella asetukset ja kytke laitteeseen virta.**

Nestekidenäyttöön ilmestyy SETUP-valikko (asetukset).

- 1. Valitse  $\blacktriangle$   $\blacktriangledown$ -painikkeilla RESET DEFAULT (Palauta oletukset). Paina **salamapainiketta.**
- 2. Jos haluat palauttaa oletusasetukset, paina  $\sharp$  salamapainiketta.

Jos et halua palauttaa oletusasetuksia, paina  $\bigcup$  lähikuvapainiketta.

# <span id="page-47-0"></span>*LISÄTIETOJA*

## <span id="page-47-6"></span><span id="page-47-1"></span>*KAMERAN PUHDISTAMINEN*

On tärkeää pitää kamera puhtaana, jotta se toimisi hyvin aina kun tarvitset sitä.

![](_page_47_Picture_4.jpeg)

*MUISTUTUS Kun puhdistat kameraa, muista irrottaa vaihtovirtasovitin. Muuten voit saada sähköiskun.*

### <span id="page-47-2"></span>*KUN KAMERA PITÄÄ PUHDISTAA*

### <span id="page-47-7"></span>*KAMERAN ULKOPINNAN PUHDISTAMINEN*

Pyyhi kameran ulkopinta pehmeällä kuivalla kankaalla. Jos lika ei irtoa, pyyhi laimeaan pesuaineeseen kostutetulla kankaalla. Pyyhi sen jälkeen kuivalla kankaalla.

 Kun puhdistat objektiivin, varmista että kamerasta on katkaistu virta, puhalla sen jälkeen pöly tai muut hiukkaset objektiivista tai käytä objektiiveille ja kameralle tarkoitettua puhdistusharjaa. Hengitä kevyesti linssiin ja pyyhi kuivaksi puhtaalla kankaalla.

Puhdista myös nestekidenäyttö pehmeällä kuivalla kankaalla.

### *PARISTOJEN LIITINPINTOJEN PUHDISTUS*

Kun paristokotelossa olevat paristojen liittimet ja liitinpinnat tummuvat (hapettuvat), puhdista ne puhtaalla kuivalla kankaalla.

Jos paristojen liittimet ovat likaiset, paristojen käyttöaika voi lyhentyä.

![](_page_47_Picture_15.jpeg)

 *MUISTUTUS ÄLÄ KOSKAAN käytä haihtuvia kemikaaleja kuten alkoholia, tinneriä tai bensiiniä. Ne voivat vaurioittaa kameran ulkopintaa. Sama koskee paristokoteloa.*

## <span id="page-47-3"></span>*KAMERAN SÄILYTYS*

![](_page_47_Picture_19.jpeg)

*MUISTUTUS Kamera on herkkä elektroninen laite, jonka toimintaa voimakkaat magneettikentät häiritsevät.*

<span id="page-47-9"></span>*Valitse kameran säilytyspaikka huolellisesti. Katso lisätietoja käyttöohjeen alussa esitetyistä TURVALLISUUSOHJEISTA. Lisätietoja, katso [sivu 56](#page-55-2) ASIAKASPALVELU.* 

Säilytä kameraa viileässä ja kuivassa paikassa ja poista siitä paristot syöpymien ja vuotojen estämiseksi, jos et käytä kameraa pitkään aikaan.

# <span id="page-47-5"></span><span id="page-47-4"></span>*TEKNISET TIEDOT L-300*

#### **Yleistä**

<span id="page-47-10"></span><span id="page-47-8"></span>![](_page_47_Picture_208.jpeg)

![](_page_48_Picture_295.jpeg)

## <span id="page-48-0"></span>*CE-merkintä*

Tuote on seuraavien direktiivien ja normien mukainen:

Direktiivi 89/336/EEC:

<span id="page-48-6"></span><span id="page-48-5"></span><span id="page-48-4"></span><span id="page-48-3"></span>EN 55022 luokka BEN 55024

## <span id="page-48-1"></span>*TEKNISET TIEDOT L-200*

#### **Yleistä**

![](_page_48_Picture_296.jpeg)

<span id="page-48-7"></span>![](_page_48_Picture_297.jpeg)

## <span id="page-48-2"></span>*CE-merkintä*

Tuote on seuraavien direktiivien ja normien mukainen:

Direktiivi 89/336/EEC:

EN 55022 luokka B EN 55024

# *Liite B*

**C** 

# <span id="page-49-0"></span>*VIANMÄÄRITYS*

# <span id="page-49-1"></span>*VIANMÄÄRITYS*

Tässä osassa käsitellään muutamia tavallisia ongelmia ja esitetään niille ratkaisut. Etsi ongelmakohta ja katso tarvittaessa lisätietoja käyttöohjeen vastaavasta kohdasta.

### <span id="page-49-2"></span>*JOS KAMERAN KÄYTÖSSÄ ILMENEE ONGELMIA*

❏ Yleisten ongelmien luettelo ja ratkaisut alkavat: [sivu 53](#page-52-0).

❏ Nestekidenäytössä näkyvien virheilmoitusten selitykset, katso [sivu 53](#page-52-0).

 *MUISTUTUS Jos kameralle sattuu jokin seuraavista, poista heti paristot, irrota vaihtovirtasovitin tai laturin johto ja vie kamera jälleenmyyjälle tai soita EPSONin asiakaspalveluun.*

- ❏ *Jos kamera, laturi tai vaihtovirtasovitin alkaa kuumeta epänormaalisti tai jos kotelo muuttaa muotoaan.*
- ❏ *Jos kamera haisee kummalliselta, siitä kuuluu outoja ääniä tai siitä nousee savua. Kamerassa on korkeajännitteisiä osia, joten älä pura kameraa osiin. Voit saada sähköiskun.*

### <span id="page-49-3"></span>*ENNEN KUIN SOITAT ASIAKASPALVELUUN*

Ennen kuin soitat asiakaspalveluun, tarkista löytyisikö ongelmaan ratkaisu kohdasta "Virheilmoitusten luettelo". Jos ongelmaan ei löydy ratkaisua luettelosta, ota yhteys jälleenmyyjään tai asiakaspalveluun.

### *Jos kamera menee rikki*

Kamerassa ei ole käyttäjän vaihdettavissa tai korjattavissa olevia osia. Jos kamera rikkoutuu tai sen toiminta pitää tarkistaa, vie se liikkeeseen, josta ostit sen tai ota yhteys EPSONin asiakaspalveluun.

*EPSONin asiakaspalvelun puhelinnumero, katso [sivu 56](#page-55-2).*

### <span id="page-49-4"></span>*KAMERAONGELMAT*

#### <span id="page-49-5"></span>*KAMERAAN EI KYTKEYDY VIRTA.*

#### **tarkistOnko paristot asetettu oikein?** ၉၈

Tarkista, että paristoiden (+/-) –navat ovat oikeaan suuntaan. (Katso [sivu 12](#page-11-4).)

#### **Onko paristoissa tarpeeksi virtaa? tarkista**

![](_page_49_Picture_21.jpeg)

Näytössä näkyy paristokuvake , jos paristoissa on liian vähän virtaa. Vaihda paristot, kun alkaa vilkkua. (Katso [sivu 12](#page-11-5).)

#### **Käänsitkö toimintatilan valitsimen täysin oikeaan asentoon? tarkista**

 $\circledcirc$ 

#### Käännä toimintatilan valitsin haluamaasi toimintatilaan ja paina virtakytkintä kunnolla, että laitteeseen kytkeytyy varmasti virta. (Katso [sivu 12](#page-11-5).)

### *ET VOI OTTAA VALOKUVAA.*

#### **Onko laitteessa virta?tarkista**

![](_page_49_Picture_28.jpeg)

 Katso edellä olevaa ohjetta [Kameraan ei kytkeydy virta] ja tarkista kamera.

#### **Onko muistikortti paikallaan? tarkista**

![](_page_49_Picture_253.jpeg)

Et voi ottaa kuvia, jos muistikorttia ei ole asennettu. (Katso [sivu 11\)](#page-10-3)

#### **Onko muistikortilla tarpeeksi tilaa kuvien ottamiseen? tarkista**

![](_page_49_Picture_34.jpeg)

Et voi ottaa kuvia, jos muistikortti on täynnä. (Katso [sivu 11](#page-10-3).)

#### **Painoitko suljinpainiketta kunnolla ja suoraan alaspäin?**

![](_page_49_Picture_37.jpeg)

Suljinpainike pitää painaa pystysuorassa täysin alas kuvan ottamista varten.

#### **Onko nestekidenäytössä näkyvä kuvien lukumäärä 0?**

![](_page_49_Picture_40.jpeg)

Tämä tarkoittaa, että muistikortti on täynnä. Siirrä täyden muistikortin sisältö tietokoneelle ja poista sen jälkeen kuvat kortilta tilan vapauttamiseksi. (Katso [sivu 20](#page-19-4).)

### **tarkista** $\boxed{5}$

#### **Palaako punainen merkkivalo?**

Katkaise laitteesta virta. Valitse toimintatilan valitsimella kuvaustila ja kytke laitteeseen virta uudelleen. Jos virtaa ei saa kytkettyä pois päältä, poista paristot tai irrota vaihtovirtasovitin, laita paristot takaisin tai kytke vaihtovirtasovitin ja kytke laitteeseen virta. Jos punainen merkkivalo palaa edelleen, vie kamera jälleenmyyjälle tai soita EPSONin asiakaspalveluun.

#### *KAMERASTA KATKEAA VIRTA ITSESTÄÄN.*

![](_page_50_Picture_4.jpeg)

#### **Onko virransäästötoiminto kytketty päälle?**

Ota virransäästötoiminto pois päältä. (Katso [sivu 44](#page-43-5).)

### *KUVAN OTTAMINEN KESTÄÄ KAUAN.*

![](_page_50_Picture_8.jpeg)

#### **Painoitko suljinpainikkeen kokonaan alas?**

Yleensä kuva otetaan siten, että ensin painat suljinpainikkeen

puoleenväliin kuvan tarkennusta varten ja painat sen sitten kokonaan alas kuvan ottamista varten. (Katso [sivu 14](#page-13-3).) *Jos painat suljinpainikkeen heti kokonaan alas, tarkennus ja valotus* 

*vievät aikaa, ennen kuin kuva otetaan. Aika voi tuntua pidemmältä kuin jos otat kuvan kahdessa vaiheessa.*

#### *EI SALAMAA.*

#### **Salama ei toimi.tarkista**

<span id="page-50-0"></span> Ovatko salama-asetukset oikein? Jos salama-asetus on "Ei salamaa", salama ei toimi missään oloissa. (Katso [sivu 20](#page-19-3).)

### *NESTEKIDENÄYTÖSSÄ EI NÄY KUVAA.*

![](_page_50_Picture_17.jpeg)

 $\frac{1}{2}$ 

#### **Käänsitkö toimintatilan valitsimen täysin oikeaan asentoon?**

Käännä toimintatilan valitsin kuvan tarkastelutilaan. Painoitko virtakytkimen kokonaan alas virran kytkemiseksi (katso [sivu 22](#page-21-4).)

![](_page_50_Picture_20.jpeg)

**tarkista**

#### **Onko virransäästötoiminto kytketty päälle?**

Ota virransäästötoiminto pois päältä. (Katso [sivu 44](#page-43-5).)

#### **Onko kamera kytketty televisioon?**

Kun kamera kytketään televisioon paristovirralla, nestekidenäyttö ei toimi.

![](_page_50_Picture_25.jpeg)

#### **Onko kamera kytketty tietokoneeseen?**

Kun kamera kytketään tietokoneeseen, nestekidenäyttö ei toimi.

### *KUN KUVA OTETAAN NESTEKIDENÄYTÖN KAUTTA, NÄYTÖSTÄKATOAA KUVA.*

#### **Onko virransäästötoiminto kytketty päälle? tarkista**

![](_page_50_Picture_30.jpeg)

Jos virransäästöön siirtymisen aika on yksi minuutti, kamera on saattanut siirtyä virransäästötilaan. Pidennä virransäästötilaan siirtymisen aikaa. Voit myös ottaa virransäästön pois käytöstä. (Katso [sivu 44](#page-43-5).)

#### **Onko paristoissa tarpeeksi virtaa? tarkista**

![](_page_50_Picture_33.jpeg)

Kun paristoissa on vain vähän virtaa jäljellä, nestekidenäyttö sammuu hetkeksi, kun kamera valmistautuu seuraavan kuvan ottoon.

### *NESTEKIDENÄYTÖSTÄ EI NÄY KUNNOLLA.*

![](_page_50_Picture_36.jpeg)

#### **Oletko säätänyt nestekidenäytön kirkkauden asetusta?**

Säädä nestekidenäytön kirkkautta tarvittaessa. (Katso [sivu 45](#page-44-4).)

### *NESTEKIDENÄYTÖSSÄ NÄKYY PYSTYVIIVOJA.*

#### **Suuntasitko kameran hyvin kirkasta valoa kohti? tarkista**

![](_page_50_Picture_41.jpeg)

Kun käytät nestekidenäyttöä kuvien ottamiseen, hyvin kirkas valo voi vaikuttaa CCD-valokennon toimintaan ja näytössä voi näkyvä pystysuoria viivoja. Ne eivät tule näkyviin kuvaan.

#### *TELEVISIORUUDUSSA EI NÄY KUVIA, KUN KAMERA KYTKETÄÄN TELEVISIOON.*

#### **Onko laitteessa virta?tarkista**

![](_page_50_Picture_45.jpeg)

 Katso edellä olevaa ohjetta [Kameraan ei kytkeydy virta] [\(sivu 50](#page-49-5)) ja tarkista kamera.

#### **Onko kamera kytketty televisioon oikein? tarkista**

![](_page_50_Picture_48.jpeg)

Tarkista, että kameran AV-johto on kytketty kumpaankin päähän oikein.(Katso [sivu 24](#page-23-6).)

#### **Onko televisio asetettu oikein tunnistamaan kuvalähde?tarkista**

![](_page_50_Picture_51.jpeg)

**tarkista**

 Tarkista, että television/videon valitsin televisiossa on asetuksessa [video]. Katso lisätietoja television käyttöohjeesta.

#### **Onko kamerasta valittu oikea [videolähtö]-asetus?**

![](_page_50_Picture_54.jpeg)

Tarkista, että [videolähtö]-asetus (NTSC/PAL) on maasi televisiojärjestelmän mukainen, kun näytät kuvia television kautta. (Katso [sivu 46](#page-45-5).)

### <span id="page-51-0"></span>*KUVAONGELMIA*

### *KUVAT EIVÄT OLE TARKKOJA*

# **tarkista**

**tarkista**

Fo

#### **Käytitkö automaattitarkennusta oikein?**

Fo

#### Kamera tarkentaa kohteeseen automaattisesti, kun kohde on etsimen

keskellä ja painat suljinpainikkeen puoleen väliin. (Katso [sivu 14](#page-13-3).)

#### **Onko kameran kuvausasetus oikein?**

 Kun otat kuvia, jotka ovat 50 cm kauempana kamerasta, käytä vakiotoimintoa. Käytä lähikuvatoimintoa, kun kohde on 11 – 50 cm etäisyydellä. (Katso [sivu 30](#page-29-4).)

![](_page_51_Picture_9.jpeg)

#### **Onko linssi likainen?**

 Puhdista linssi asianmukaisella puhdistusharjalla tai puhalla pölyt pois linssistä. Puhalla linssiin ja pyyhi kuivaksi pehmeällä kuivalla kankaalla. (Katso [sivu 48](#page-47-6).)

![](_page_51_Picture_12.jpeg)

#### **Onko kuva tärähtänyt?**

Pidä kameraa oikeassa asennossa kuvanoton aikana siten, että kameraa tukeva käsi on lähellä vartaloa. (Katso [sivu 14](#page-13-4).) Käytä yökuviin ja muihin hämärässä otettuihin kuviin kolmijalkaa.

#### **Koskitko objektiiviin kuvauksen aikana?**

![](_page_51_Picture_315.jpeg)

### Jos kosket objektiivin kuvauksen aikana, se voi likaantua ja kuva voi

näyttää epätarkalta. Kun pidät kameraa oikeassa asennossa kuvauksen aikana, et koske objektiiviin niin helposti.(Katso [sivu 14](#page-13-4).) Jos objektiivi likaantuu, puhdista se pehmeällä ja kuivalla kankaalla. (Katso [sivu 48](#page-47-7).)

#### *KUVA ON LIIAN TUMMA.*

#### **Käytä salamaa.**

Lisätietoja salamakuvausetäisyydestä, katso [sivu 20](#page-19-3). Jos käytät ulkoista salamaa, katso laitteen käyttöohjeista lisätietoja.

![](_page_51_Picture_22.jpeg)

**tarkista**

#### **Säädä valotuksen korjausasetusta + -suuntaan.**

Voit säätää kuvan kirkkautta Ev-asetusta muuttamalla (automaattivalotuksen korjaus). (Katso [sivu 33](#page-32-5).)

![](_page_51_Picture_25.jpeg)

#### **Valitse suurempi valoherkkyysasetus.**

Tämä on erityisen hyödyllistä, kun et voi käyttää salamaa. (Katso [sivu 33](#page-32-6))

### *KUVA ON LIIAN VAALEA.*

#### **Suuntasitko kameran hyvin kirkasta valoa kohti? tarkista**

![](_page_51_Picture_30.jpeg)

#### Siirrä kohdetta siten, että kirkas valo on kameran takana.

![](_page_51_Picture_32.jpeg)

**Älä käytä salamaa lähikuvissa.**

![](_page_51_Picture_34.jpeg)

#### Valitse salama-asetukseksi "Ei salamaa". (Katso [sivu 20](#page-19-3).) Jos kuva on liian tumma, valitse suurempi valoherkkyysasetus. (Katso [sivu 33](#page-32-6).)

#### **Säädä valotuksen korjausasetusta – -suuntaan. tarkista**

![](_page_51_Picture_37.jpeg)

Voit säätää kuvan kirkkautta muuttamalla Ev-asetusta (automaattivalotuksen korjaus). (Katso [sivu 33](#page-32-5).)

### *OSA KUVASTA PUUTTUU.*

#### **Oliko sormesi objektiivin edessä? tarkista**

![](_page_51_Picture_41.jpeg)

Kun otat kuvia etsimen kautta, sormet, rannehihna tai osa vaatetusta voi peittää objektiivin osittain.

#### **Katsotko suoraan etsimen läpi? tarkista**

![](_page_51_Picture_44.jpeg)

Fo

Voit arvioida väärin kuva-alueen, kun otat kuvan etsimen läpi tietyssä kulmassa tai pidät kameraa kaukana kasvoista.

#### **Onko kuvauksen kohde hyvin lähellä kameraa? tarkista**

Kun kohde on alle metrin etäisyydellä objektiivista, voi ilmetä parallaksivirhe. (Katso [sivu 17](#page-16-1).) Rajaa kuva nestekidenäyttöä käyttäen. (Katso [sivu 15](#page-14-4).)

### *KUVAN VÄRIT OVAT OMITUISET.*

#### **Oletko asettanut valkotasapainon oikein? tarkista**

![](_page_51_Picture_50.jpeg)

• Jos käytät automaattiasetusta loisteputken valossa, kuva voi näyttää vihreältä. Käytä tällöin loisteputkiasetusta (FLUORESCENT), jolloin kameraa säätää väriasetuksen loisteputkien valolle sopivaksi.

• Käytä hehkulamppuasetusta (INCANDESCENT), kun haluat säilyttää auringonlaskun punakeltaiset värit.

### <span id="page-51-1"></span>*TULOSTUSONGELMIA*

**Lisätietoja, katso sivu [42](#page-41-4) tai tulostimen käyttöohje.**

## <span id="page-52-0"></span>*VIRHEILMOITUSTEN LUETTELO*

Noudata ilmoitettuja ohjeita, kun näyttöön tulee virheilmoitus.

### <span id="page-52-1"></span>*KUVAUSTILAN VIRHEILMOITUKSET*

![](_page_52_Picture_365.jpeg)

### <span id="page-52-4"></span><span id="page-52-2"></span>*TARKASTELUTILAN ILMOITUKSET*

![](_page_52_Picture_366.jpeg)

![](_page_52_Picture_367.jpeg)

### <span id="page-52-3"></span>*ASETUKSET-TILAN ILMOITUKSET*

![](_page_52_Picture_368.jpeg)

### <span id="page-53-0"></span>*SUORAN TULOSTUKSEN ILMOITUKSET*

![](_page_53_Picture_392.jpeg)

<span id="page-53-1"></span>![](_page_53_Picture_393.jpeg)

![](_page_54_Picture_66.jpeg)

# <span id="page-55-2"></span><span id="page-55-0"></span>*TIETOJA EPSONISTA*

## <span id="page-55-1"></span>*YHTEYS ASIAKASPALVELUUN*

Jos EPSONin valmistama tuote ei toimi oikein etkä löydä ongelmaan ratkaisua käyttöohjeen vianetsintätaulukosta, ota yhteys asiakaspalveluun. Jos alueesi asiakaspalvelua ei näy luettelossa, ota yhteys liikkeeseen, josta hankit laitteen.

Asiakapalvelu pystyy auttamaan nopeammin, kun annat heille seuraavat tiedot:.

- ❏ Laitteen sarjanumero (Sarjanumero on yleensä merkkitty johonkin kohtaan laitteen takaosaan.)
- ❏ Laitteen malli
- ❏ Laitteen ohjelmistoversio (Napsauta Tietoja, Versiotiedot tai jotain muuta samantyyppistä ohjelmapainiketta.)
- ❏ Tietokoneesi merkki ja malli
- ❏Tietokoneesi käyttöjärjestelmän nimi ja versiotiedot
- ❏Niiden ohjelmien nimet ja versiot, joita yleensä käytät laitteen kanssa

### *Käyttäjille Iso-Britanniassa ja Irlannissa*

![](_page_55_Picture_202.jpeg)

### *Käyttäjäille Lähi-Idässä*

![](_page_55_Picture_203.jpeg)

### *Käyttäjille Skandinaviassa*

![](_page_55_Picture_204.jpeg)

### *Käyttäjille Etelä-Afrikassa*

![](_page_55_Picture_205.jpeg)

#### *Käyttäjille Ranskassa*

#### **Support Technique EPSON Ranska,**

0 892 899 999 (0,34 E/minuutti)

Ouvert du lundi au samedi de 9h00 à 20h00 sans interruption

http://www.epson.fr/support/selfhelp/french.htm pour accéder à l'**AIDE EN LIGNE.**

http://www.epson.fr/support/services/index.shtml pour accéder aux **SERVICES** du support technique.

### *Käyttäjille Saksassa*

#### **EPSON Service Center c/o Exel Hünxe GmbH**

Werner-Heisenberg-Strase 2 46569 Hünxe

### *Käyttäjille Italiassa*

**EPSON Italia S.p.a.** Via M. Viganò de Vizzi, 93/95 20092 Cinisello Balsamo (MI) Puh. 02.660.321 Faksi 02.612.36.22Assistenza e Servizio Clienti TEKNINEN TUKI02.268.300.58 http://www.epson.it

### *Käyttäjille Espanjassa*

![](_page_56_Picture_86.jpeg)

### *Käyttäjille Portugalissa*

![](_page_56_Picture_87.jpeg)

# <span id="page-57-0"></span>*HAKEMISTO*

### *A*

ÄäniÄänen asetukset [44](#page-43-6) Suljinäänten asetukset [44](#page-43-7) Alkuasetukset 13 Apuohjelmat Testaa tulostimen mustesuuttimet [42](#page-41-5)Tulostimen apuohjelmat [42](#page-41-6) Tulostuspään puhdistus [42](#page-41-7) Asetus Kameran oletusasetusten [p](#page-45-8)alautus [47](#page-46-1) Videolähdön asetus 46Automaattitarkennus [14-](#page-13-5)[18](#page-17-1), [30](#page-29-7) AV [9](#page-8-3), [24](#page-23-7)

#### *D*

Diaesitys [23](#page-22-2) Digitaalinen zoom [18](#page-17-2) DPOFDigital Print Order Format [\(](#page-42-5)DPOF[\)](#page-42-5) [43](#page-42-4) DPOF-tulostusasetukset 43Kuvien tallentaminen DPOF-muotoon [43](#page-42-6)

#### *E*

Epätarkka kuva [20](#page-19-5) Etsin [16,](#page-15-3) [17](#page-16-2) EV (valotuksen kor[j](#page-36-8)aus[\)](#page-36-8) [34](#page-33-4) Exif 37

### *H*

Hyvin suuri tarkkuus [19](#page-18-1), [20](#page-19-6), [31](#page-30-5)

### *I*

ISO [21](#page-20-1), [33](#page-32-7) Itselaukaisimen merkkivalo [21](#page-20-2) Itselaukaisin Itselaukaisin [21](#page-20-3) Lyhyt itselaukaisun viive [21](#page-20-4) Pitkät valotusajat 20

#### *J*

Johto AV-johto [9](#page-8-4) PC-johto [9,](#page-8-5) [37](#page-36-9) Tulostinjohto [37](#page-36-10) Vaihtovirtajohto [9,](#page-8-6) [26](#page-25-0) Jos kuvaa ei saa tarkennettua [17](#page-16-3)

### *K*

Kaiuttimen äänenvoimakkuus [35](#page-34-4)Kehysten vaihtaminen [40](#page-39-4) Kieli [13](#page-12-2), 46 Kuvan laadun asetukset [19](#page-18-2)Kuvanottoasento [14](#page-13-6) Kuvan tietojen tarkastelu [34](#page-33-5) Kuvasarjojen ottaminen [31](#page-30-6) Kuvausalue [15,](#page-14-5) [30](#page-29-8) Kuvien lukumäärän tarkistaminen [20](#page-19-7) Kuvien ottaminenEtsimen käyttö kuvien ottamisessa [16](#page-15-3) Lähikuvien ottaminen 30 Nestekidenäytön käyttö kuvien ottamisessa [15](#page-14-6) Kuvien tarkasteluDiaesitys [23](#page-22-2) Kuvasarjan näyttäminen [22](#page-21-5) Kuvien suurennus [22](#page-21-6)Pikakatselu [23](#page-22-3) Tarkastelu kuva kerrallaan [22](#page-21-7) Videoleikkeen katselu [35](#page-34-5)

### *L*

Lähikuvatoiminto [30](#page-29-7)

#### *M*

Maisemakuvaus MuistikorttiMuistikortin alustus Muistikortti Multimediakortti SD-muistikortin asennus SD-muistikortin kirjoitussuojaus [46](#page-45-10) SD-muistikortti [9](#page-8-7), [20](#page-19-8), [35](#page-34-6)

#### *N*

NÄKYMÄT Henkilökuvaus [32,](#page-31-7) [49](#page-48-3) Maisemakuvaus [32,](#page-31-6) [49](#page-48-4) Näkymäasetuksen valinta [31](#page-30-7) Vakiokuvaus [32,](#page-31-8) [49](#page-48-5) Näyttäminen televisiossa [24](#page-23-7) Nestekidenäytön kirkkauden säätö [45](#page-44-7) Nestekidenäyttö Nestekidenäytön käyttö kuvien ottamisessa [15](#page-14-6) Nestekidenäytössä ei näy kuvaa [51](#page-50-0) Nestekidenäytössä näkyvän kuvan tulostus [37](#page-36-11) Nestekidenäyttö sammutettu <sup>27</sup> NollausTiedostonumeroinnin nollaus [46](#page-45-11)NTSC [13](#page-12-3), [25](#page-24-6), [46](#page-45-12)

### *O*

Optinen zoom [18](#page-17-2)

### *P*

Painikkeet Lähikuvapainike [30](#page-29-10) Näyttöpainike [27](#page-26-7) Pikakatselupainike [23](#page-22-4) Salamapainike [20](#page-19-9) Suljinpainike [14](#page-13-5)-[18,](#page-17-1) [35](#page-34-7) Tulostuspainike [38](#page-37-2), [40](#page-39-5), [42](#page-41-8) Valikkopainike (MENU) [21](#page-20-5), [35](#page-34-8) Virtakytkin [12](#page-11-6) Zoomauspainike [18,](#page-17-2) [22,](#page-21-8) [23,](#page-22-5) [29,](#page-28-5) [36](#page-35-1) Päivämäärä ja aika [13](#page-12-4), [45](#page-44-8) Pakkaus [19](#page-18-3), [20](#page-19-7), [31](#page-30-8) Vakiopakkaus [19,](#page-18-3) [20,](#page-19-10) [31](#page-30-8) Väljä pakkaus [19](#page-18-3), [20](#page-19-10), [31](#page-30-8) PAL [13](#page-12-3), [46](#page-45-12) PalautusOletusasetusten palautus [34](#page-33-6) Parallaksi [17](#page-16-4), [31](#page-30-9) ParistotParistojen asennus [11](#page-10-5) Paristojen asettaminen paikoilleen [12](#page-11-7) Paristojen ja muistikortin kansi [11](#page-10-6) Paristojen liitinpintojen puhdistus [48](#page-47-8) Paristojen varaustilan ilmaisin [12](#page-11-8) Paristot 11Pikakatselu [16,](#page-15-4) [23](#page-22-3) Pitkät valotusajat (Slow Synchro Shutter) [32](#page-31-9) Poistaminen Kaikkien kuvien poistaminen [24](#page-23-8) Kehysten poistaminen [30](#page-29-11) Videoleikkeiden poistaminen [36](#page-35-2) Yhden kuvan poistaminen [24](#page-23-9) PRINT Image Framer(PIF) PRINT Image Framer(PIF) – Kuvan ottaminen [28](#page-27-5) PRINT Image Framer(PIF) (kuvan kehystäminen) Kehysten vaihtaminen [40](#page-39-4)

PRINT Image Framer(PIF) – Kuvan keh[y](#page-29-11)stäminen Kehysten poistaminen 30 PRINT Image Framer(PIF) – Kehystetyn kuvan tulostaminen [28](#page-27-6) PRINT Image Framer(PIF) – kuvan keh[y](#page-28-6)stäminen Kehystetyn kuvan tarkastelu 29 PRINT Image Framer[\(](#page-36-8)PIF[\)](#page-36-8) – Keh[y](#page-36-8)stet[y](#page-36-8)n kuvan tulostaminen [39](#page-38-4)-[40](#page-39-6) PRINT Image Matching 37

### *S*

Salama Salamakuvakkeet [21](#page-20-6)Salamakuvausetäisyys [21](#page-20-1) Salamavalon käyttö [20](#page-19-9) Salaman tahdistus (Slow Synchro Shutter) [20](#page-19-11) Suljinpainike Suljinpainike puoliksi alhaalla [14](#page-13-5) Suljinpainike täysin alhaalla [14](#page-13-5) Suljinpainike puoliksi alhaalla [14](#page-13-5) Suljinpainike täysin alhaalla [14](#page-13-5) Suora tulostusKaikkien muistissa olevien kuvien tulostus [38](#page-37-3)Nestekidenäytössä näk[y](#page-40-4)vän kuvan tulostus [37](#page-36-11) Nopea tulostus <sup>41</sup> Päivämäärän tulostus [41](#page-40-5)Paperikoon valinta [41](#page-40-6) Print Image Framer(PIF) -tulostus [\(](#page-53-1)tulostus keh[y](#page-53-1)ksin[\)](#page-53-1) [39](#page-38-4)-[40](#page-39-6) Suoran tulostuksen ilmoitukset 54Suora tulostus kamerasta tulostimelle [25](#page-24-7), [37](#page-36-12) Testaa tulostimen mustesuuttimet [42](#page-41-5)Tulostimen apuohjelmat [42](#page-41-6) Tulostusasetukset [40](#page-39-7) Tulostuspään puhdistus [42](#page-41-7) Tulostusreunusten valinta [41](#page-40-7) Valittujen kuvien tulostus [38](#page-37-4) Yhteensopivien tulostimien luettelo [37](#page-36-13) Suuri tarkkuus [19](#page-18-4), [20](#page-19-12), 31

#### *T*

Tarkennusalue [15](#page-14-7), [31](#page-30-11) TarkkuusHyvin suuri tarkkuus [19](#page-18-1), [20](#page-19-6), [31](#page-30-5) Suuri tarkkuus [19,](#page-18-4) [20,](#page-19-12) [31](#page-30-10) Vakiotarkkuus [19](#page-18-5), [20](#page-19-13), [31](#page-30-12) TaulukotÄänen asetukset [44](#page-43-6)Kuvasarjan kuvien lukumäärä [31](#page-30-8) Kuvien arvioitu lukumäärä [20](#page-19-10) Pakkaus [20](#page-19-14)Salamakuvausetäisyys [21](#page-20-1) Suljinäänten asetukset [44](#page-43-7) Tarkkuus [19](#page-18-6), [20](#page-19-15) Videoleikkeen tarkkuus [35](#page-34-9)Tekniset tiedot [48,](#page-47-9) [49](#page-48-6) Tiedostojen nimeämisohjeet [46](#page-45-13) Toimintatilan valitsinAsetukset [16](#page-15-5), [30](#page-29-12), [44](#page-43-8)-[47](#page-46-2) Kuvaustila [15](#page-14-8)-[18,](#page-17-1) [19,](#page-18-7) [21,](#page-20-7) [23,](#page-22-6) [27,](#page-26-8) [28,](#page-27-7) [30-](#page-29-13)[34](#page-33-7) Tarkastelutila [24,](#page-23-10) [29,](#page-28-7) [34,](#page-33-8) [35,](#page-34-10) [36,](#page-35-3) [37](#page-36-14)[-38](#page-37-5), [39](#page-38-5)-[42](#page-41-9), [43](#page-42-7) Videotila [35](#page-34-11) Tv [24](#page-23-7)

#### *V*

VaihtovirtasovitinVaihtovirtasovitin (A211H) [9](#page-8-8), [26](#page-25-1), [48](#page-47-10), [49](#page-48-7) Vaihtovirtasovitin Vaihtovirta[j](#page-48-5)ohto [9,](#page-8-6) [26](#page-25-0) Vakiokuvaus [32,](#page-31-8) 49 Vakiopakkaus [19](#page-18-8), [20](#page-19-10), [31](#page-30-8) Vakiotarkkuus [19,](#page-18-5) [20,](#page-19-13) [31](#page-30-12) Väljä pakkaus [19](#page-18-8), [20](#page-19-10), [31](#page-30-8) Valkotasapaino Automaattinen valkotasapaino [32](#page-31-10) Valkotasapainon valinta manuaalisesti [32](#page-31-11) Valoherkkyys Automaattinen valoherkkyys [33](#page-32-8) Valoherkkyyden muuttaminen manuaalisesti [33](#page-32-9) Valotuksen säätö [33,](#page-32-10) 34 Värilämpötilat [32](#page-31-12)

Videoleike Videokuvake [22](#page-21-9) Videoleikkeen katselu [35](#page-34-5) Videoleikkeen tallentaminen [35](#page-34-12) Videoleikkeen tarkkuuden asetus [35](#page-34-13) Videoleikkeiden [p](#page-42-8)oistaminen [36](#page-35-2) Viestikuvake 43 Virrankatkaisun ajan asettaminen Automaattisen virrankatkaisun a[j](#page-11-9)an asettaminen [44](#page-43-9) Virta päällä / pois päältä <sup>12</sup>

### *Y*

Yhteensopivat tulostimet [37](#page-36-13) Yhteensopivien tulostimien luettelo [37](#page-36-13)

### *Z*

Zoom [18](#page-17-2)